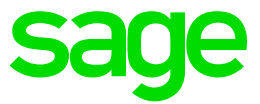

# Test System Build Diary

**2021 R4(V12 Patch 28) Single server installation**

Updated:15/11/2021 **Page 1 of 43** Build Diary 2021 R4 Install.pdf

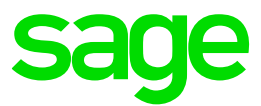

#### <span id="page-1-0"></span>Disclaimer

This document is provided "as is" and is for your guidance and educational purposes only. It does not replace the Online documentation, nor is any warranty expressed nor implied for the steps described herein.

#### <span id="page-1-1"></span>**Document Information**

Author: Raheel Khan, Sage UK X3 Support Team

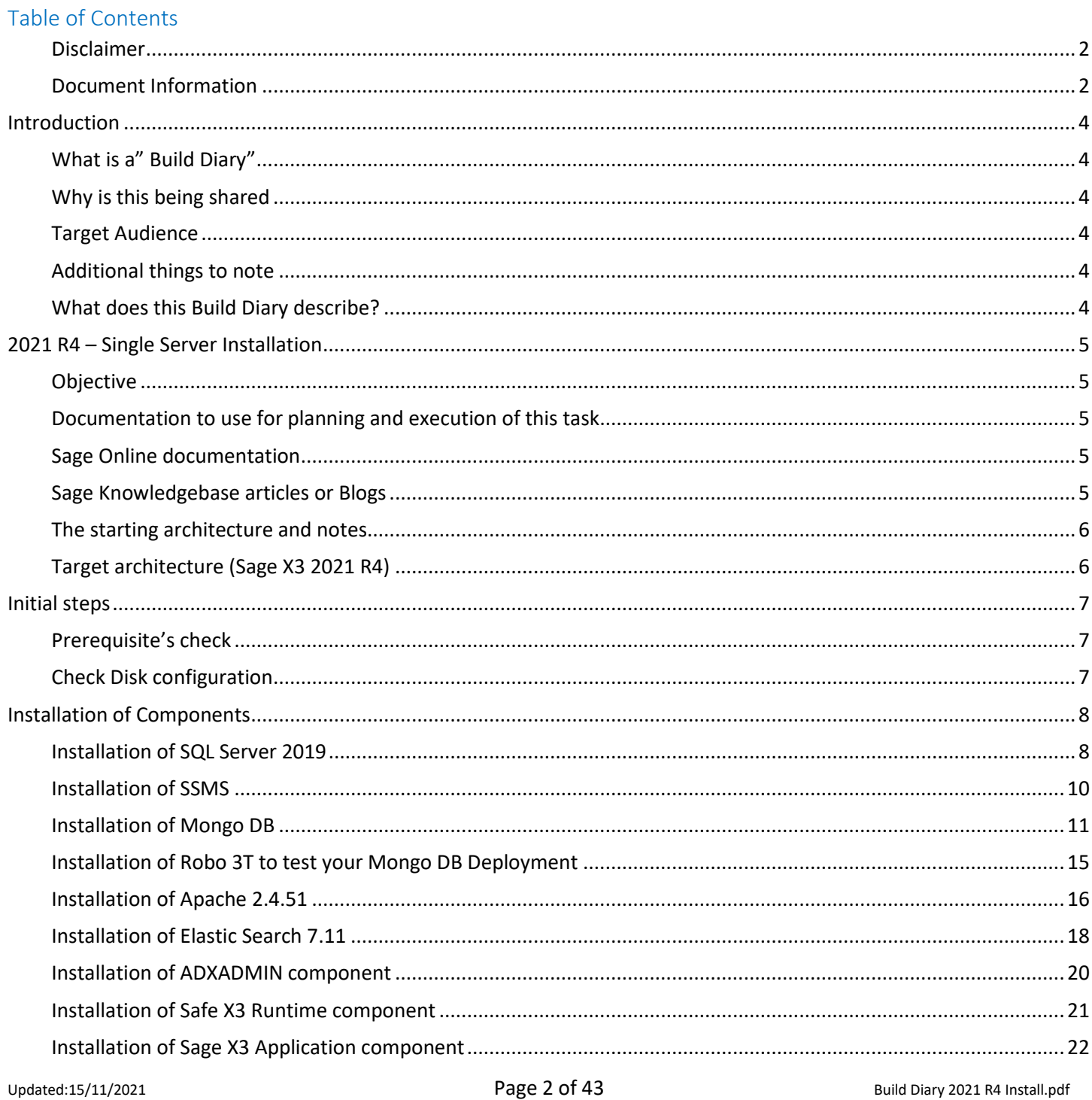

©2021 The Sage Group plc or its licensors. All rights reserved. Sage, Sage logos, and Sage product and service names mentioned herein are the trademarks of Sage Global Services<br>Limited or its licensors. All other trademark

# **sage**

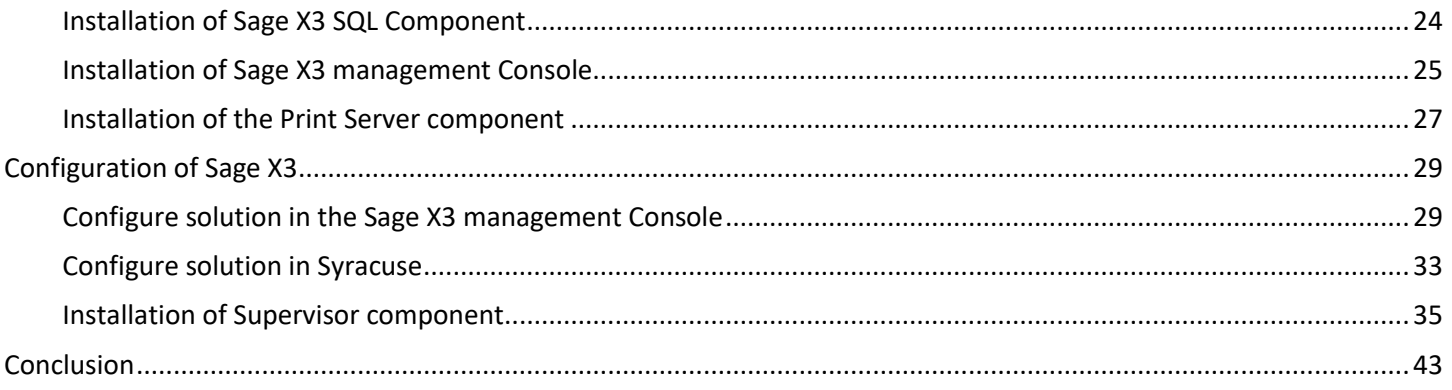

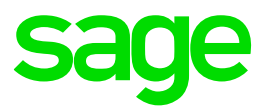

# <span id="page-3-0"></span>Introduction

#### <span id="page-3-1"></span>What is a" Build Diary"

A Build Diary simply describes the steps taken by Sage Support to perform a task or tasks on our internal test systems. Build diaries could be created for major multi-node installations but may also just be describing the steps taken when installing a small hotfix, or anything in-between.

#### <span id="page-3-2"></span>Why is this being shared

It may be useful for you to see the steps we have taken to create or implement some feature or installation, as this may highlight "gotcha's", issues encountered or just give you some guidance if you are planning something similar yourself.

You could potentially use these documents as the base for your own "Workplan document" (Described in "Overview of patching X3 and supporting technologies" [https://www.sagecity.com/gb/sage-x3-uk/b/sage-x3-uk-support](https://www.sagecity.com/gb/sage-x3-uk/b/sage-x3-uk-support-insights/posts/sage-x3-technical-support-tips-and-tricks---march-2021-index)[insights/posts/sage-x3-technical-support-tips-and-tricks---march-2021-index](https://www.sagecity.com/gb/sage-x3-uk/b/sage-x3-uk-support-insights/posts/sage-x3-technical-support-tips-and-tricks---march-2021-index) ) when you are planning your own activities

#### <span id="page-3-3"></span>Target Audience

This document is aimed at Sage X3 Certified Technical consultants. Sage prescribe that X3 system installation, maintenance, migrations, etc. should be performed by suitably qualified Sage X3 consultants. The prerequisite consideration would be for them to have the latest "Sage X3 Certified Technical Consultant" certification. You can read more about the Sage X3 qualifications and requirements in Sage University ( <https://sageu.csod.com/catalog/CustomPage.aspx?id=20000242#tc> )

#### <span id="page-3-4"></span>Additional things to note

- This document does NOT purport to illustrate "best practice" for the task being described
- The steps described will not necessarily be for a "perfect" task, as there may have been issues that needed to be overcome, worked around, or ignored
- The Sage internal test system has network and hardware configuration specific to Sage
- The Sage internal test system does not necessarily include a Windows Domain and has Sage sandbox specific Windows security setup, so operating system permissions are generally not discussed
- If you intend to use these notes as a guide for your own activities, use with caution and perform your own testing to ensure the described steps are suitable and identify any additional considerations that apply to your own situation
- Ensure you only install and use software you are licensed for
- •

#### <span id="page-3-5"></span>What does this Build Diary describe?

This build diary primarily describes the installation and configuration of Sage X3 components needed to create a single server environment for testing purposes

- Windows Server 2019
- SQL Server 2019
- Sage X3 version 2021 R4

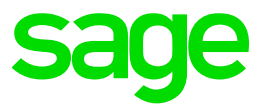

# <span id="page-4-0"></span>2021 R4 – Single Server Installation

#### <span id="page-4-1"></span>**Objective**

The objective of this build diary is to document a single server install of Sage X3 2021 R4 that can be used for testing purposes.

<span id="page-4-2"></span>Documentation to use for planning and execution of this task

<span id="page-4-3"></span>Sage Online documentation

Overall V12 documentation <http://online-help.sageerpx3.com/erp/12/public/index.html>

Pre-requisites

[http://online-help.sageerpx3.com/erp/12/public/Prerequisites-\(Last-version\).html](http://online-help.sageerpx3.com/erp/12/public/Prerequisites-(Last-version).html) [http://online-help.sageerpx3.com/erp/12/public/prerequisites\\_overview.html](http://online-help.sageerpx3.com/erp/12/public/prerequisites_overview.html)

Installation documentation

[http://online-help.sageerpx3.com/erp/12/public/getting-started\\_sage-erp-x3-installation-procedure.html](http://online-help.sageerpx3.com/erp/12/public/getting-started_sage-erp-x3-installation-procedure.html)

Application Server: <https://online-help.sageerpx3.com/erp/12/staticpost/installing-the-application-server/>

Console: [https://online-help.sageerpx3.com/erp/12/public/configuration-console\\_console.html](https://online-help.sageerpx3.com/erp/12/public/configuration-console_console.html)

#### <span id="page-4-4"></span>Sage Knowledgebase articles or Blogs

Additional notes when installing Application Cluster <https://support.na.sage.com/selfservice/viewdocument.do?externalId=109651>

Additional notes when upgrading Elasticsearch

<https://support.na.sage.com/selfservice/viewdocument.do?externalId=99424>

New feature in 2021 R3: Multiple print server instances [https://www.sagecity.com/gb/sage-x3-uk/b/sage-x3-uk](https://www.sagecity.com/gb/sage-x3-uk/b/sage-x3-uk-support-insights/posts/new-feature-in-2021-r3-multiple-print-server-instances)[support-insights/posts/new-feature-in-2021-r3-multiple-print-server-instances](https://www.sagecity.com/gb/sage-x3-uk/b/sage-x3-uk-support-insights/posts/new-feature-in-2021-r3-multiple-print-server-instances)

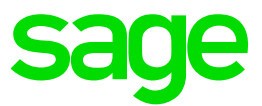

#### <span id="page-5-0"></span>The starting architecture and notes

Single Windows Server 2019 server Software already loaded: Windows Server 2019 OpenJDK 1.8.0\_282 Microsoft Edge, Firefox and Chrome browsers 7-Zip 19.00 Windows users setup (Local users) "x3admin" for installation and management "X3run" for service runtime

#### <span id="page-5-1"></span>Target architecture (Sage X3 2021 R4)

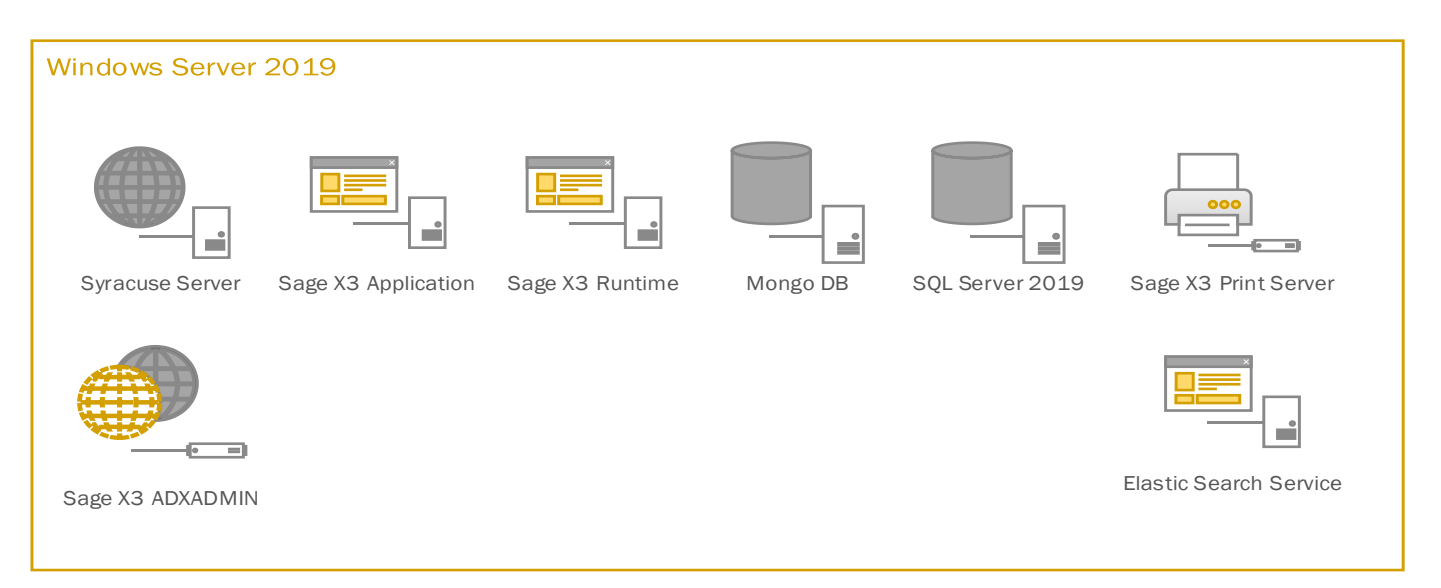

Updated:15/11/2021 **Page 6 of 43** Build Diary 2021 R4 Install.pdf

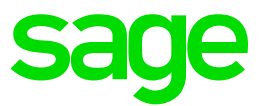

# <span id="page-6-0"></span>Initial steps

#### <span id="page-6-1"></span>Prerequisite's check

Make sure the server meets the requirements listed on

https://online-help.sageerpx3.com/erp/12/public/prerequisites\_overview.html

Update Firefox, Chrome, and Edge to make sure I'm on the latest browser versions

#### <span id="page-6-2"></span>Check Disk configuration

Check Server disk space and configuration meets the requirements

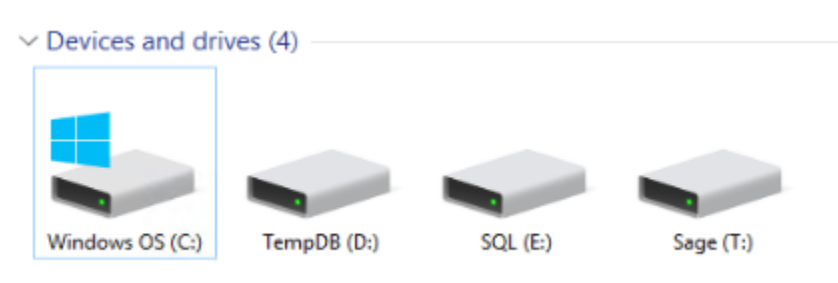

- T: This is where the Sage components will be installed
- E: SQL Application and database location
- D: TempDB Drive for the SQL temp database

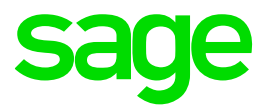

# <span id="page-7-0"></span>Installation of Components

### <span id="page-7-1"></span>Installation of SQL Server 2019

1. Mount the SQL Enterprise ISO file and execute setup.exe and select features instance features & installation directory

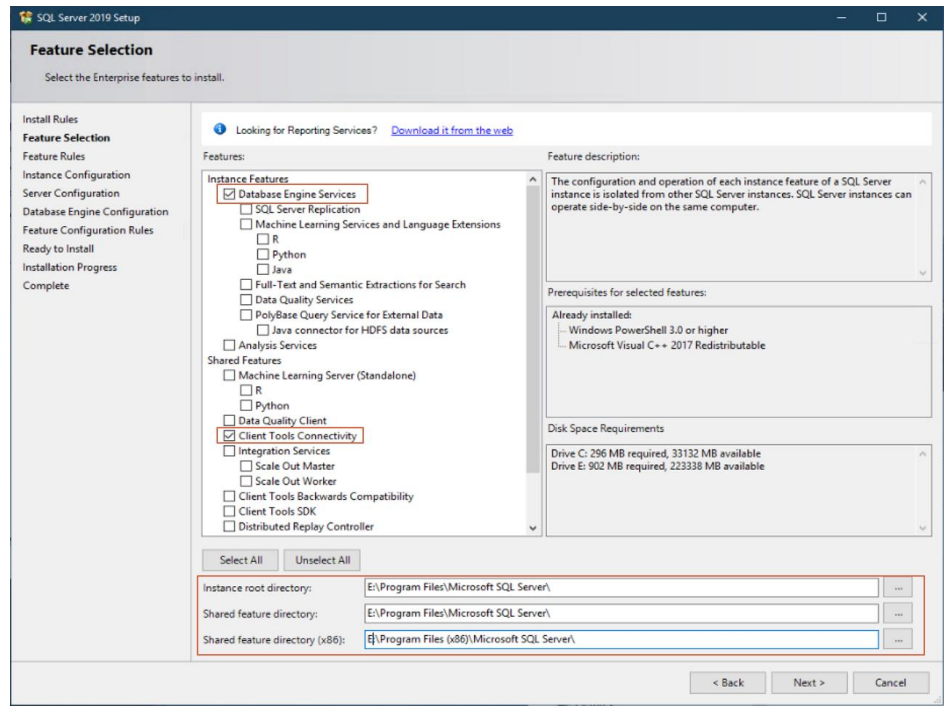

#### Name Instance SAGEX3

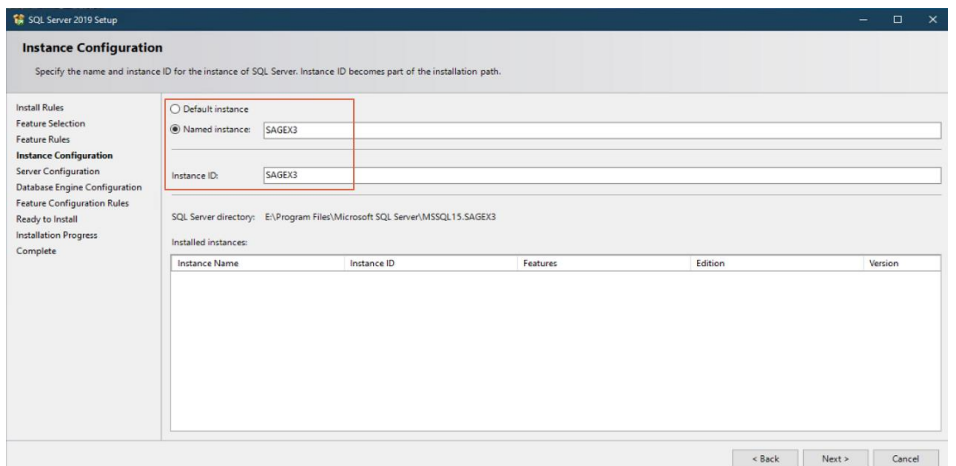

#### Specify collation

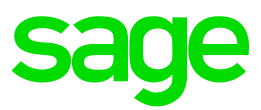

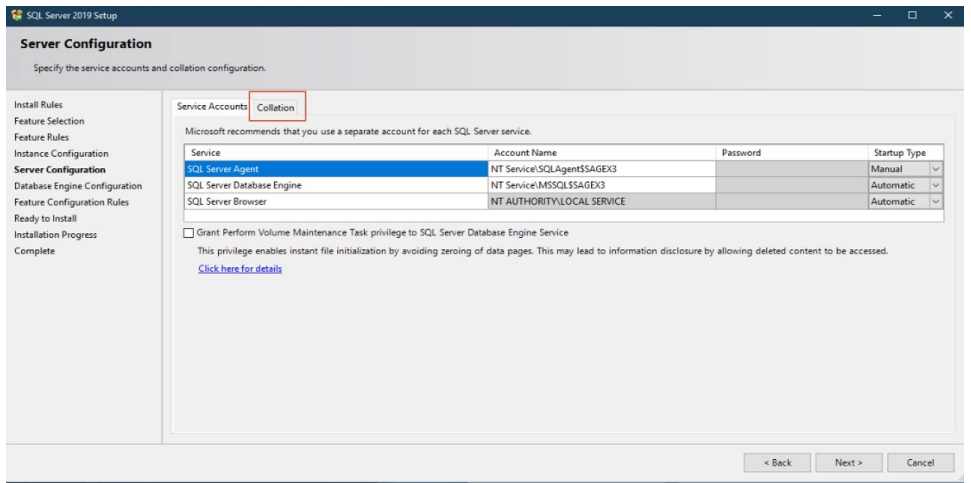

#### Latin1\_General - Binary

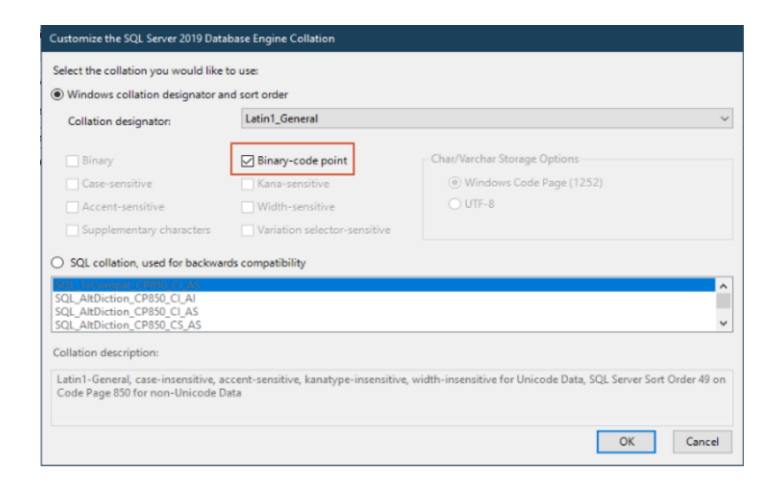

#### Confirm Latin1\_general\_BIN2 is specified

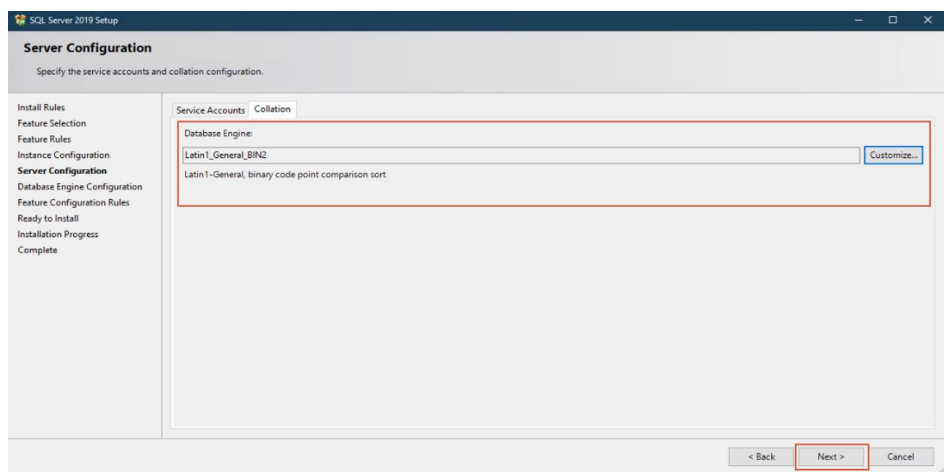

#### Specify SA password & add current user as SQL administrator

Updated:15/11/2021 **Page 9 of 43** Build Diary 2021 R4 Install.pdf

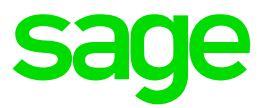

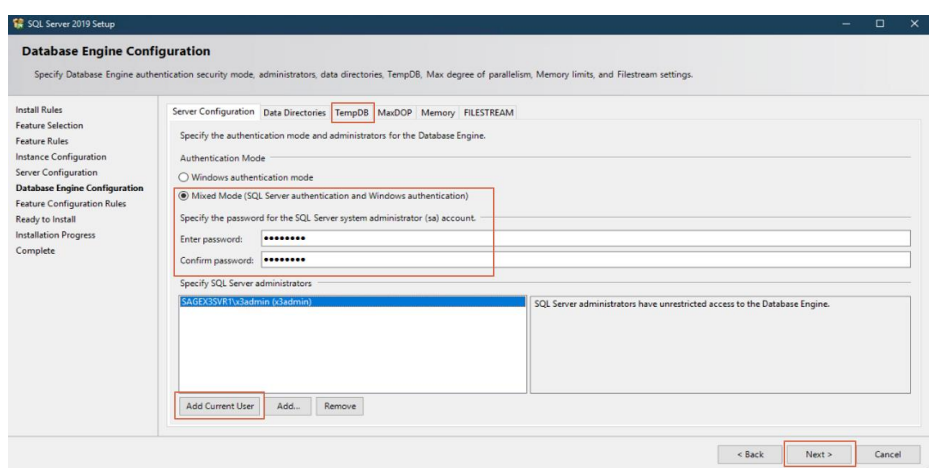

#### Specify Temp DB location

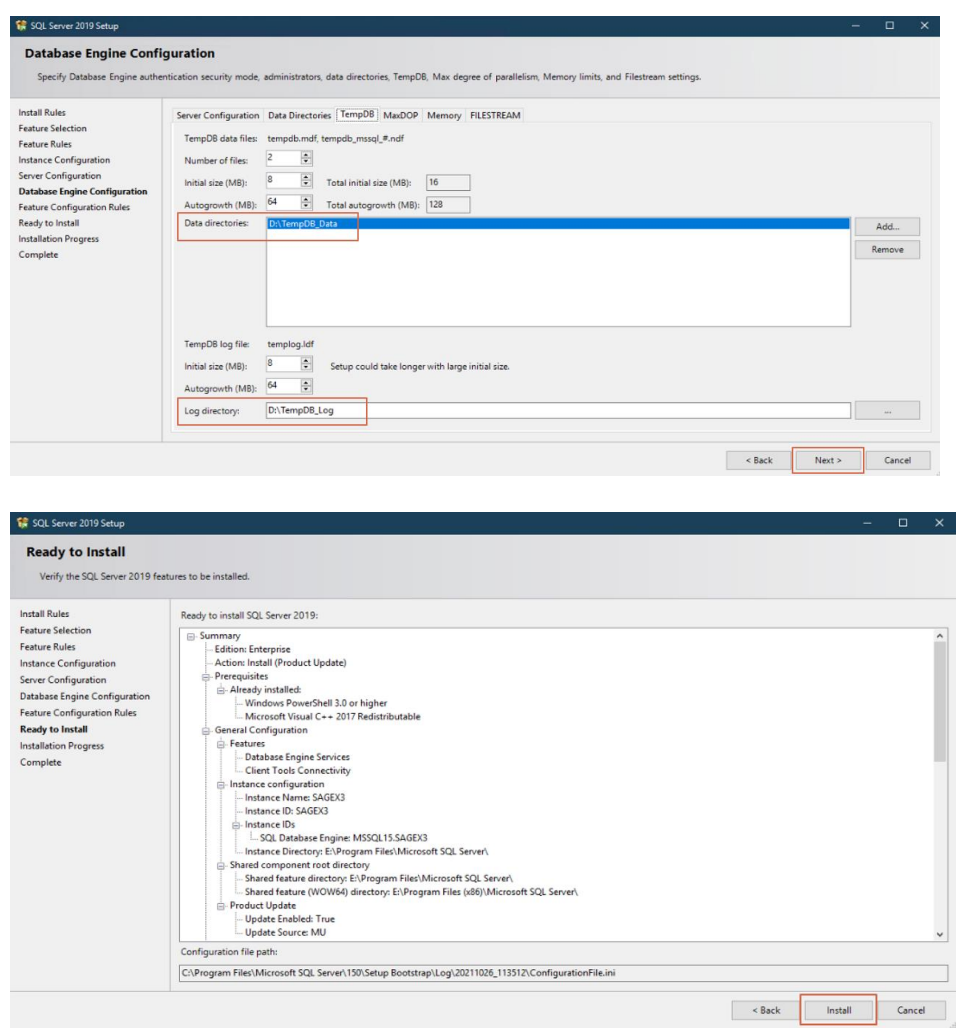

### <span id="page-9-0"></span>Installation of SSMS

Updated:15/11/2021 **Page 10 of 43** Build Diary 2021 R4 Install.pdf

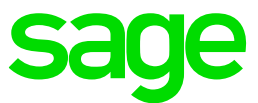

Execute "T:\Software\SSMS18\SSMS-Setup-ENU\_18.8.exe"

Note: Later versions of SSMS Maybe available it would be recommended to use the latest

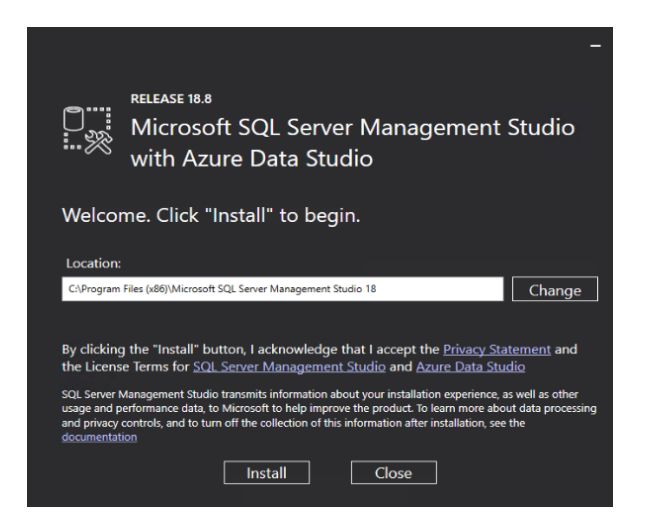

Launch SSMS and test you can connect to the SQL instance we have deployed

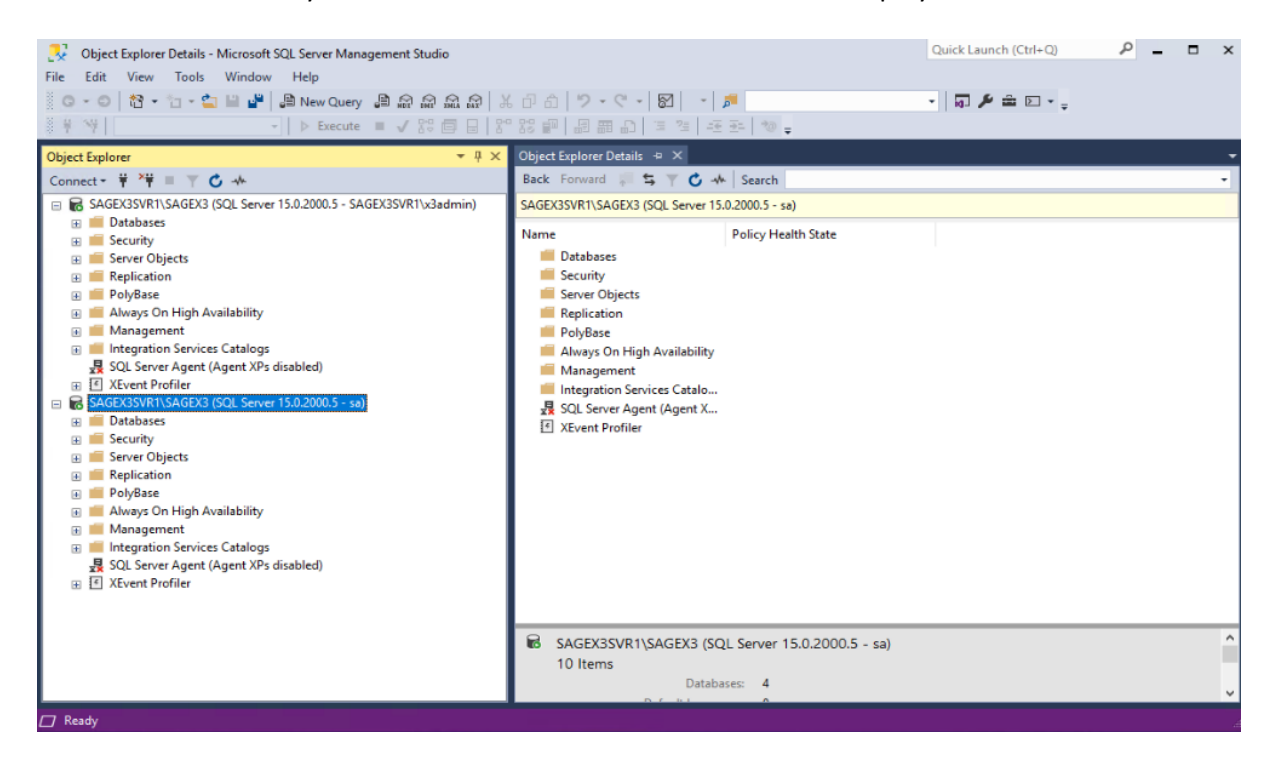

#### <span id="page-10-0"></span>Installation of Mongo DB

#### Launch the Mongo DB installation from the Sage X3 ISO file

#### Specify installation path

Updated:15/11/2021 **Page 11 of 43** Build Diary 2021 R4 Install.pdf

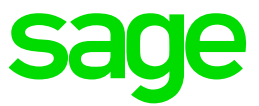

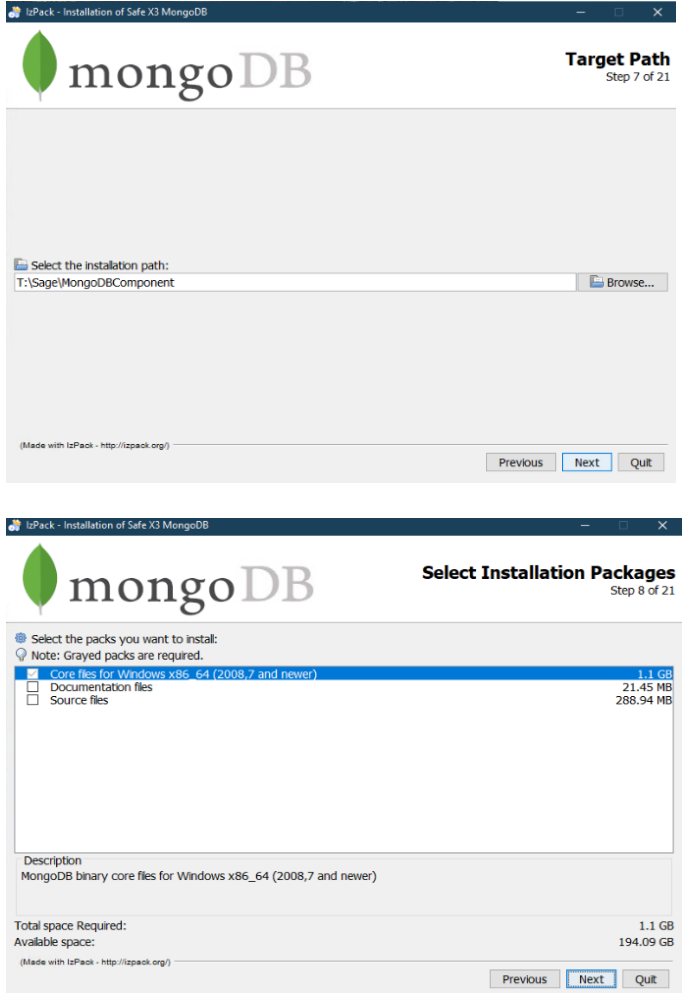

Specify installation path for service and components

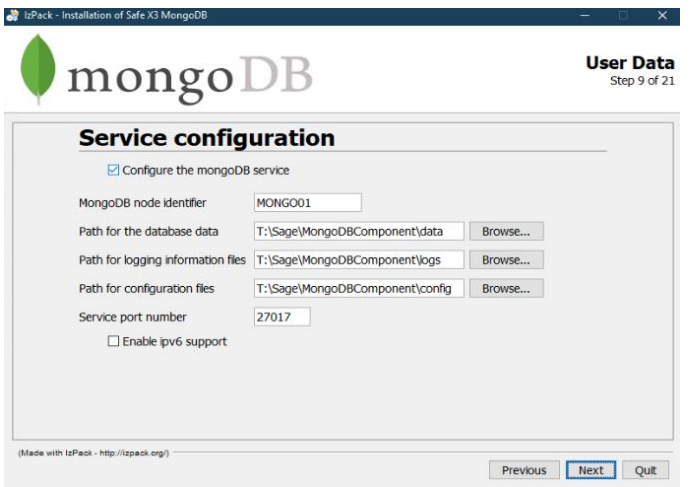

Updated:15/11/2021 **Page 12 of 43** Build Diary 2021 R4 Install.pdf

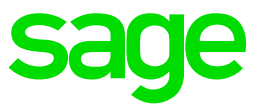

#### Specify patch for certificates

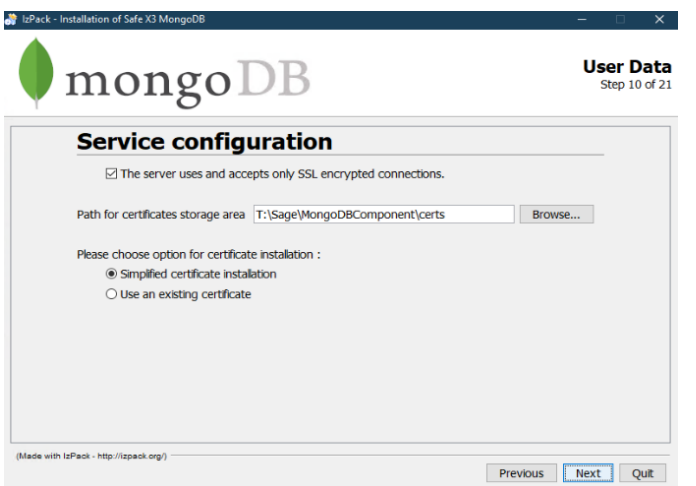

#### Add passphrase for CA & verify

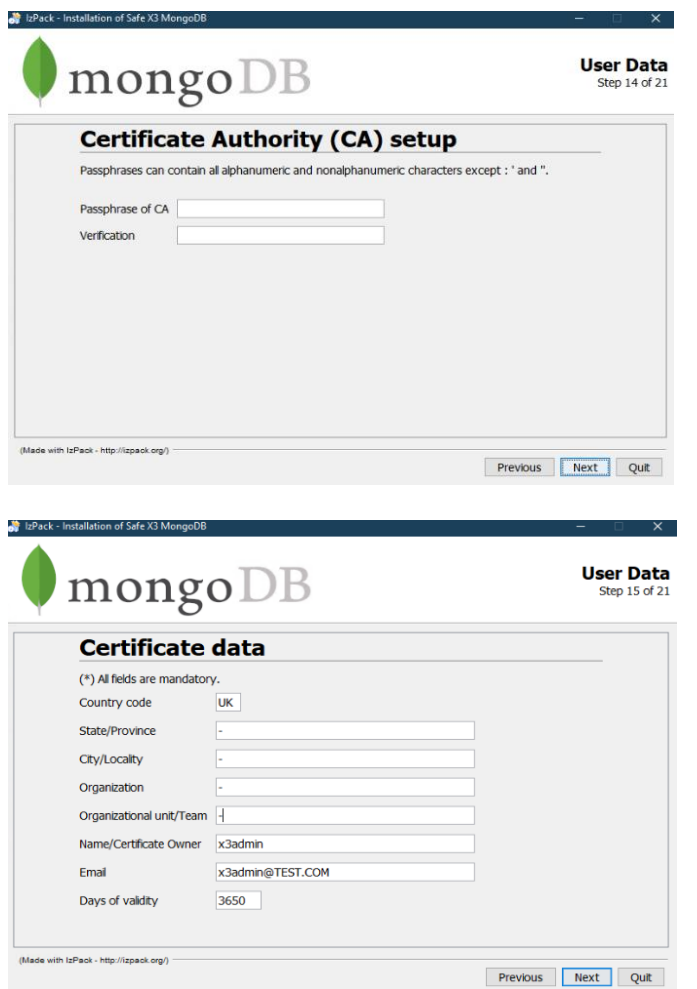

Updated:15/11/2021 **Page 13 of 43** Build Diary 2021 R4 Install.pdf

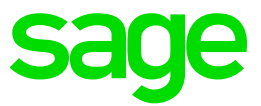

#### Add passphrase for Server & verify

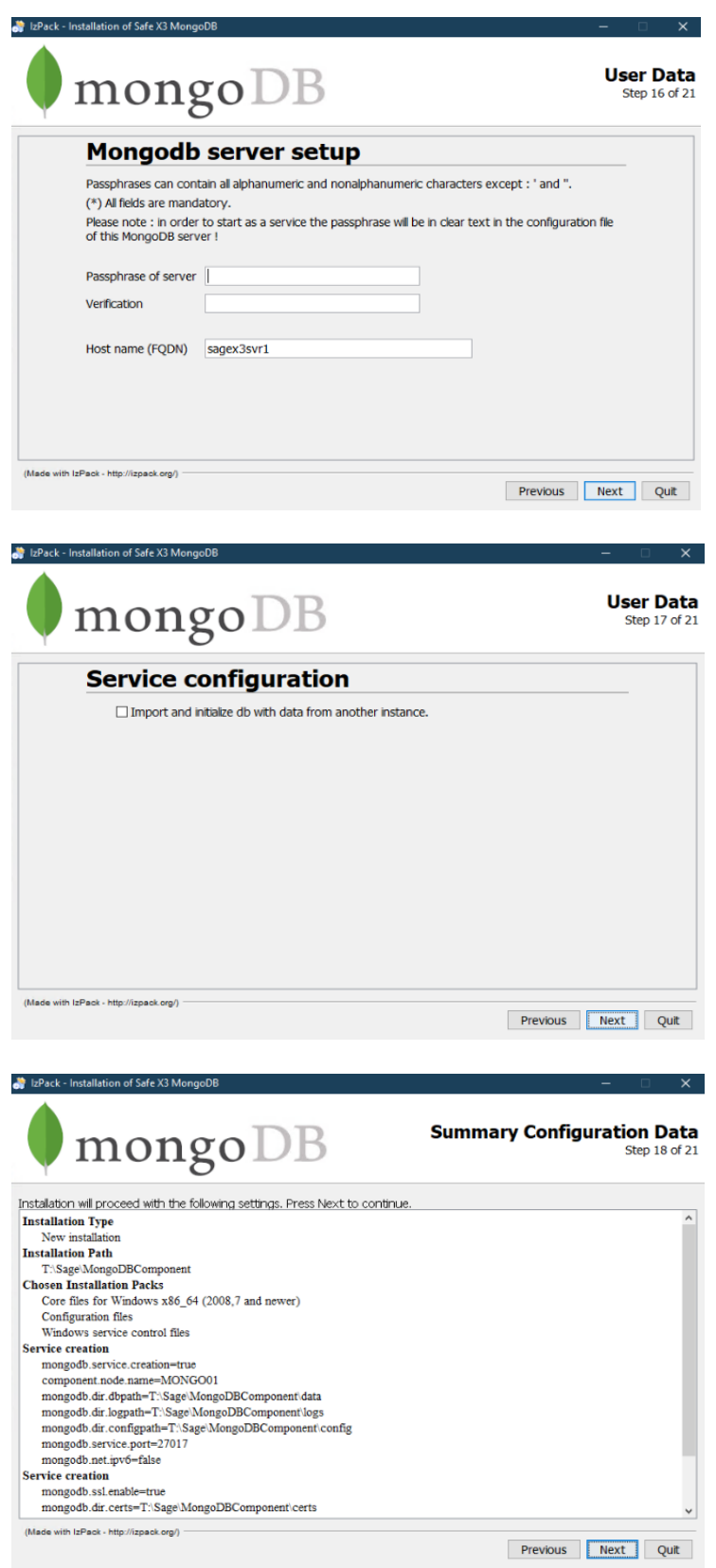

Updated:15/11/2021 **Page 14 of 43** Build Diary 2021 R4 Install.pdf

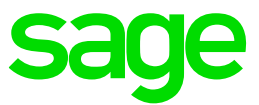

#### <span id="page-14-0"></span>Installation of Robo 3T to test your Mongo DB Deployment

Download ROBO 3T Fro[m https://robomongo.org/download](https://robomongo.org/download)

Connection string to connect to your Mongo DB instance

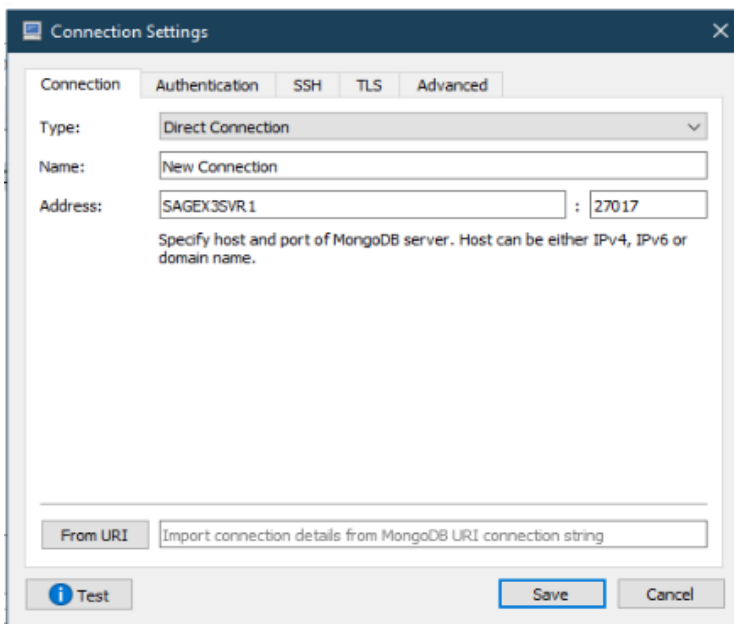

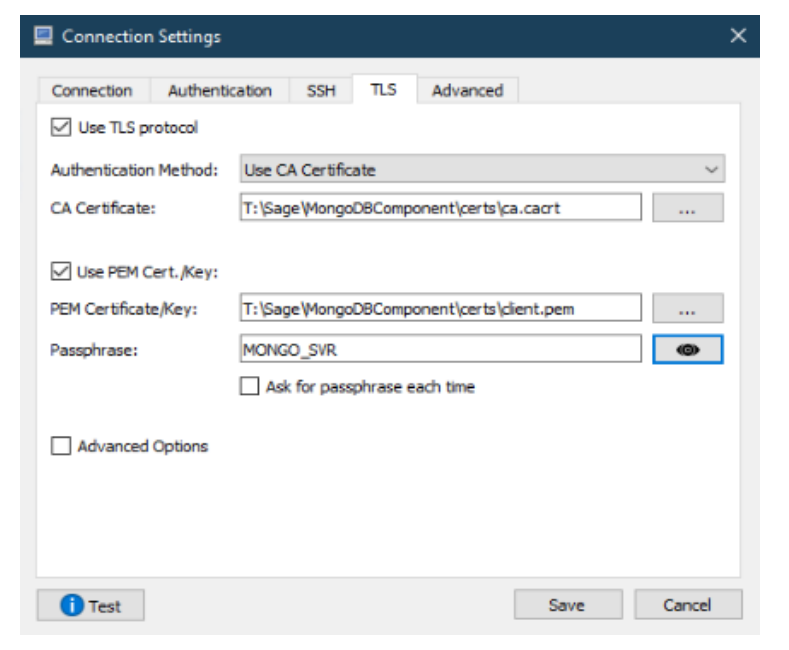

We can see the default databases admin & Local which suggests the installation is ok

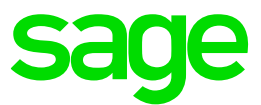

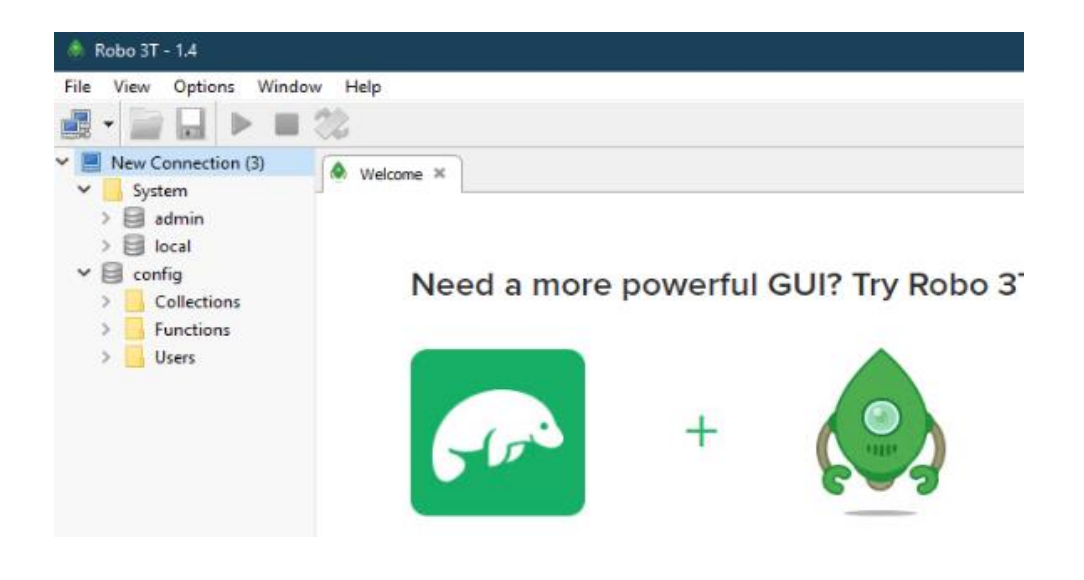

#### <span id="page-15-0"></span>Installation of Apache 2.4.51

Download Apache from https://www.apachehaus.com/

#### Extract to C Drive Apache24

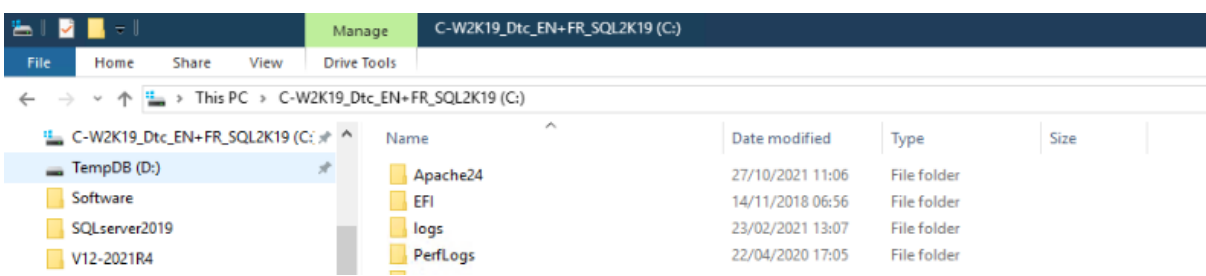

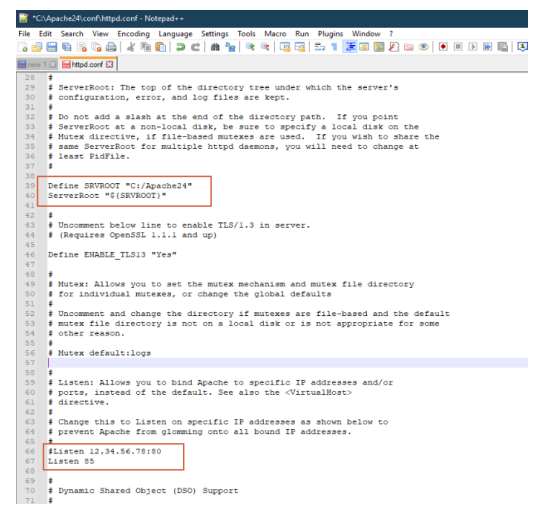

Updated:15/11/2021 **Page 16 of 43** Build Diary 2021 R4 Install.pdf

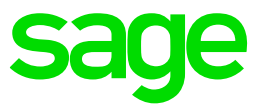

#### Open command prompt and navigate to C:/Apache24/bin

#### execute

httpd.exe -k install -n "Apache HTTP Server"

#### Apache service is installed

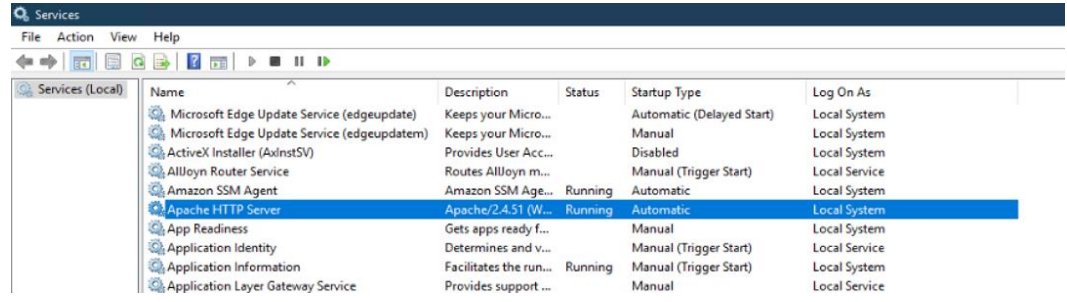

**BM** Administrator: Command Prompt

C:\Apache24\bin>httpd.exe -k install -n "Apache HTTP Server"<br>Installing the 'Apache HTTP Server' service<br>The 'Apache HTTP Server' service is successfully installed.<br>-Testing httpd.conf.... Ennons reported here must be connected before the service can be started.

#### Test Apache install by browsing to

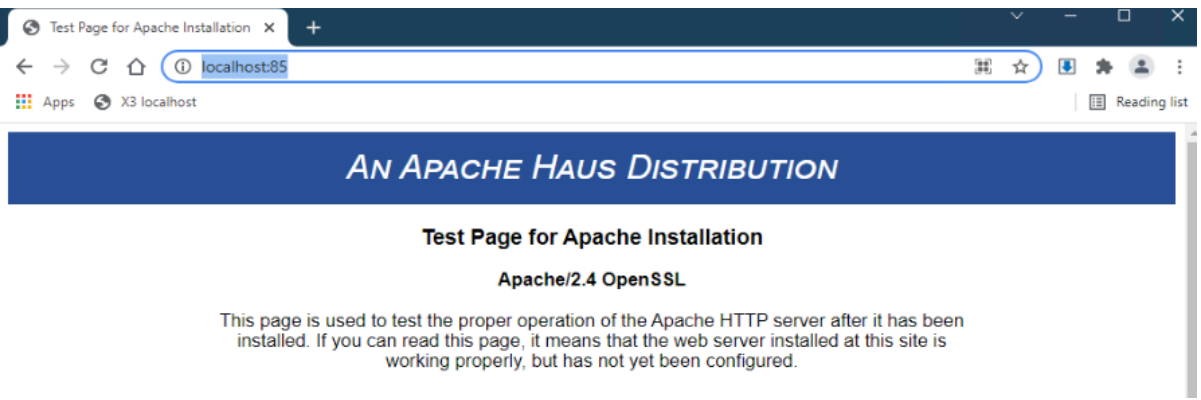

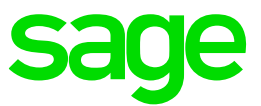

#### <span id="page-17-0"></span>Installation of Elastic Search 7.11

Download the elastic search component fro[m https://www.elastic.co/elastic-stack/](https://www.elastic.co/elastic-stack/)

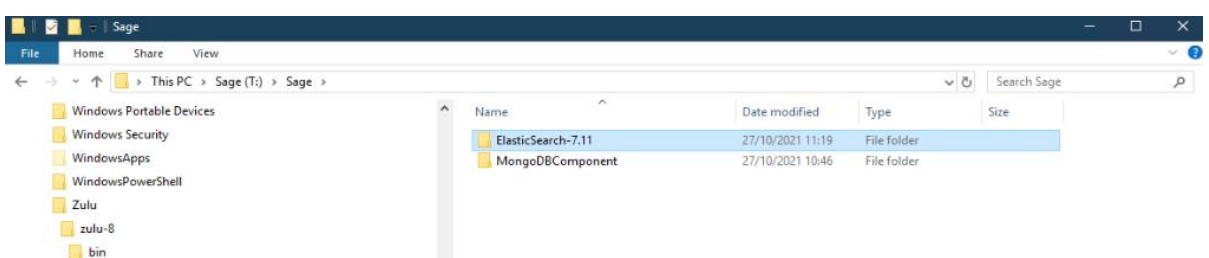

Execute to install Elastic Search

REM Set the following variables to suit your environment set "mzNewServiceName=ElasticSearch\_7.11" set "ES\_HOME=T:\Sage\ElasticSearch-7.11" set "JAVA\_HOME=C:\Program Files\Zulu\zulu-8" REM The following lines should not need to be changed cd /d "%ES\_HOME%\bin" set "ES\_PATH\_CONF=%ES\_HOME%\config" set "ES\_START\_TYPE=auto" set "SERVICE\_ID=%mzNewServiceName%" set "SERVICE\_DISPLAY\_NAME=%mzNewServiceName%" set "SERVICE\_DESCRIPTION=%mzNewServiceName%" elasticsearch-service.bat install

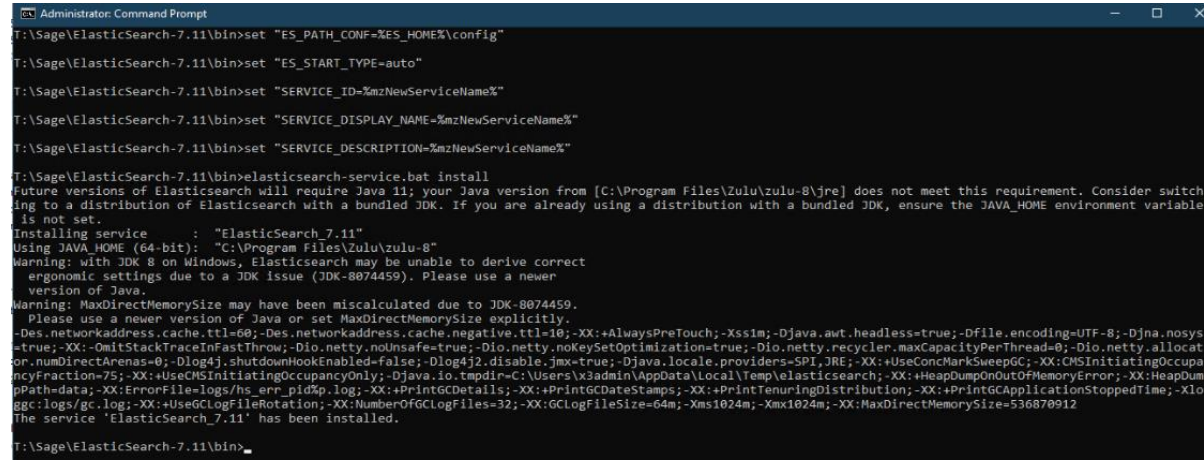

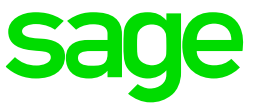

Test elastic search is installed and running by browsing to the following URL

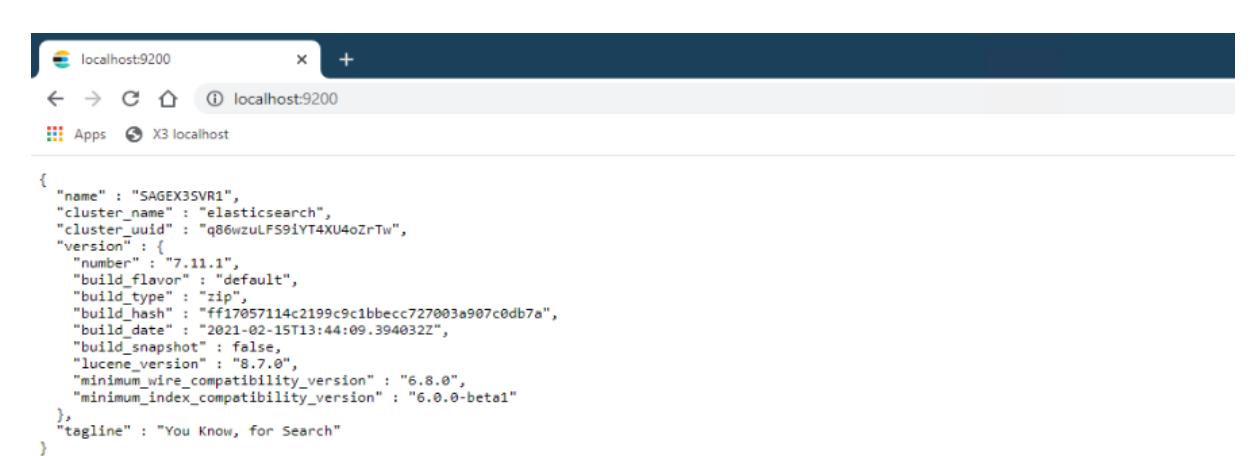

},<br>"tagline" : "You Know, for Search"

Y

Updated:15/11/2021 **Page 19 of 43** Build Diary 2021 R4 Install.pdf

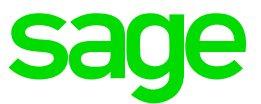

#### <span id="page-19-0"></span>Installation of ADXADMIN component

#### Launch

"F:\X3Installs\AdxAdmin\adxadmin-93.2.50.jar"

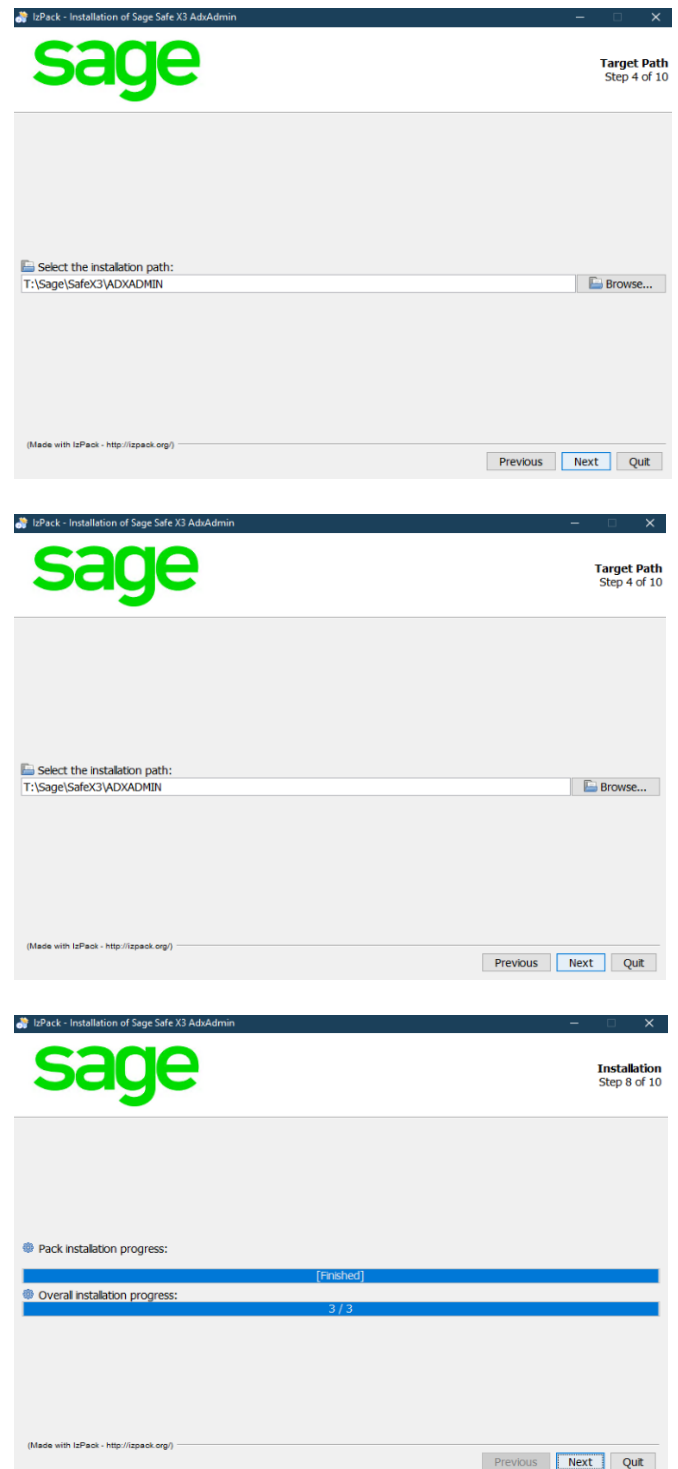

Updated:15/11/2021 **Page 20 of 43** Build Diary 2021 R4 Install.pdf

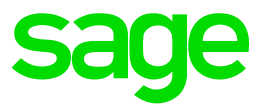

#### <span id="page-20-0"></span>Installation of Safe X3 Runtime component

Launch

"F:\X3Installs\Runtime\runtime-93.2.50.jar"

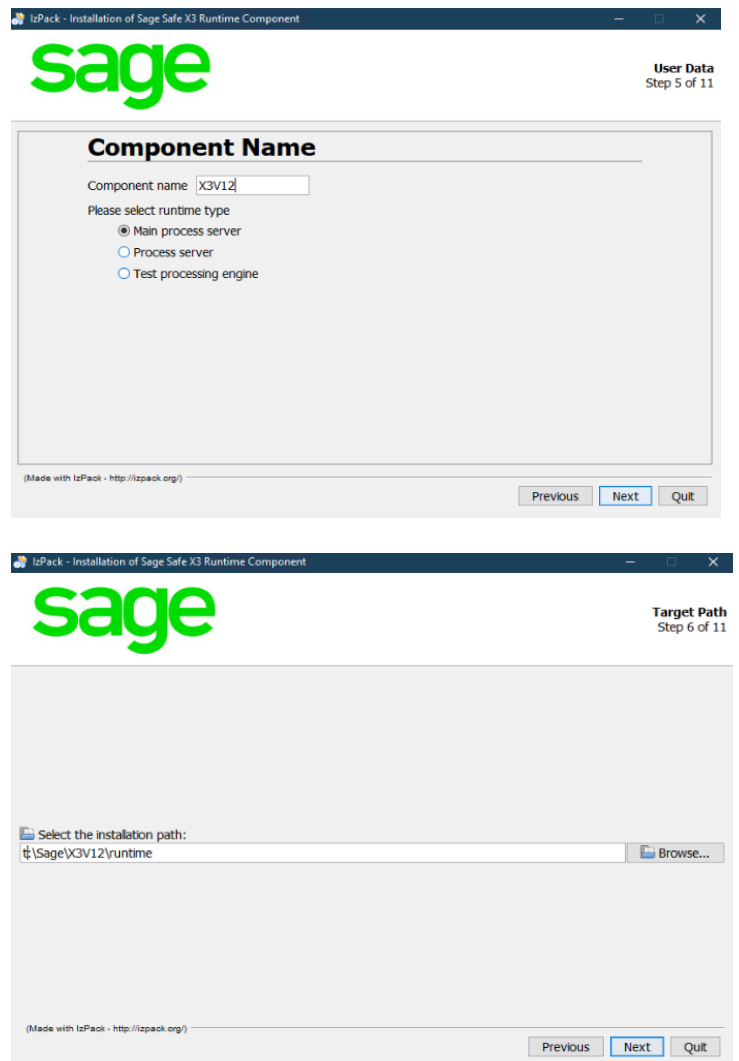

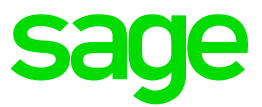

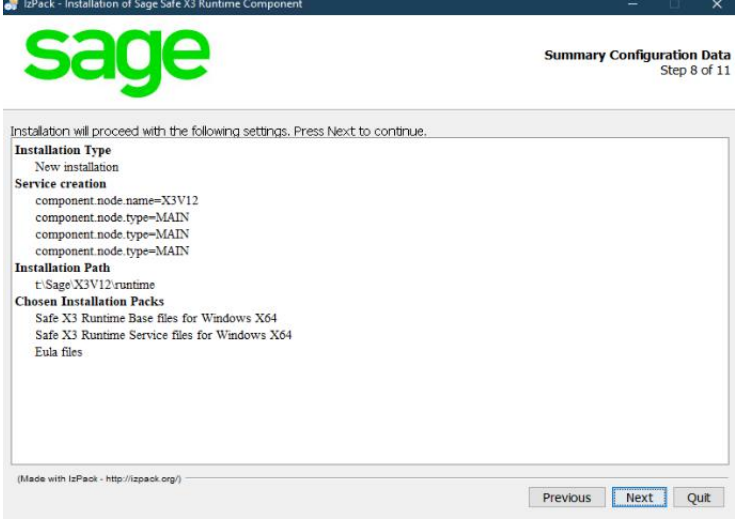

### <span id="page-21-0"></span>Installation of Sage X3 Application component

#### Launch

"F:\X3Installs\Application\x3-application-12.0.25.jar"

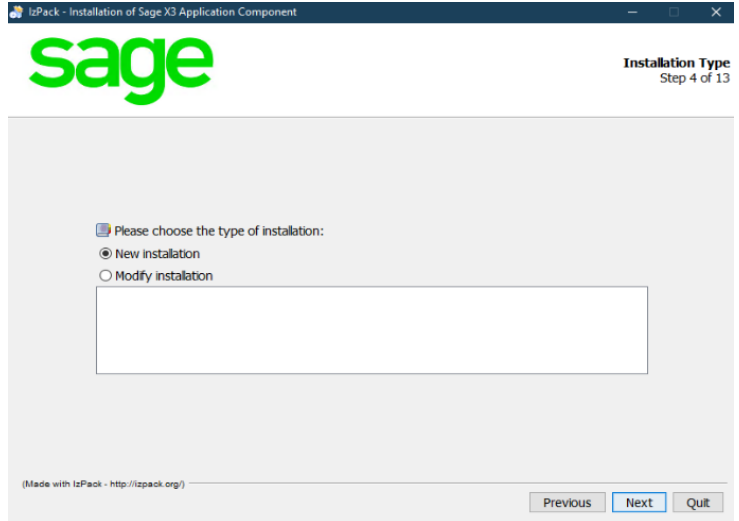

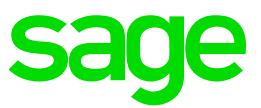

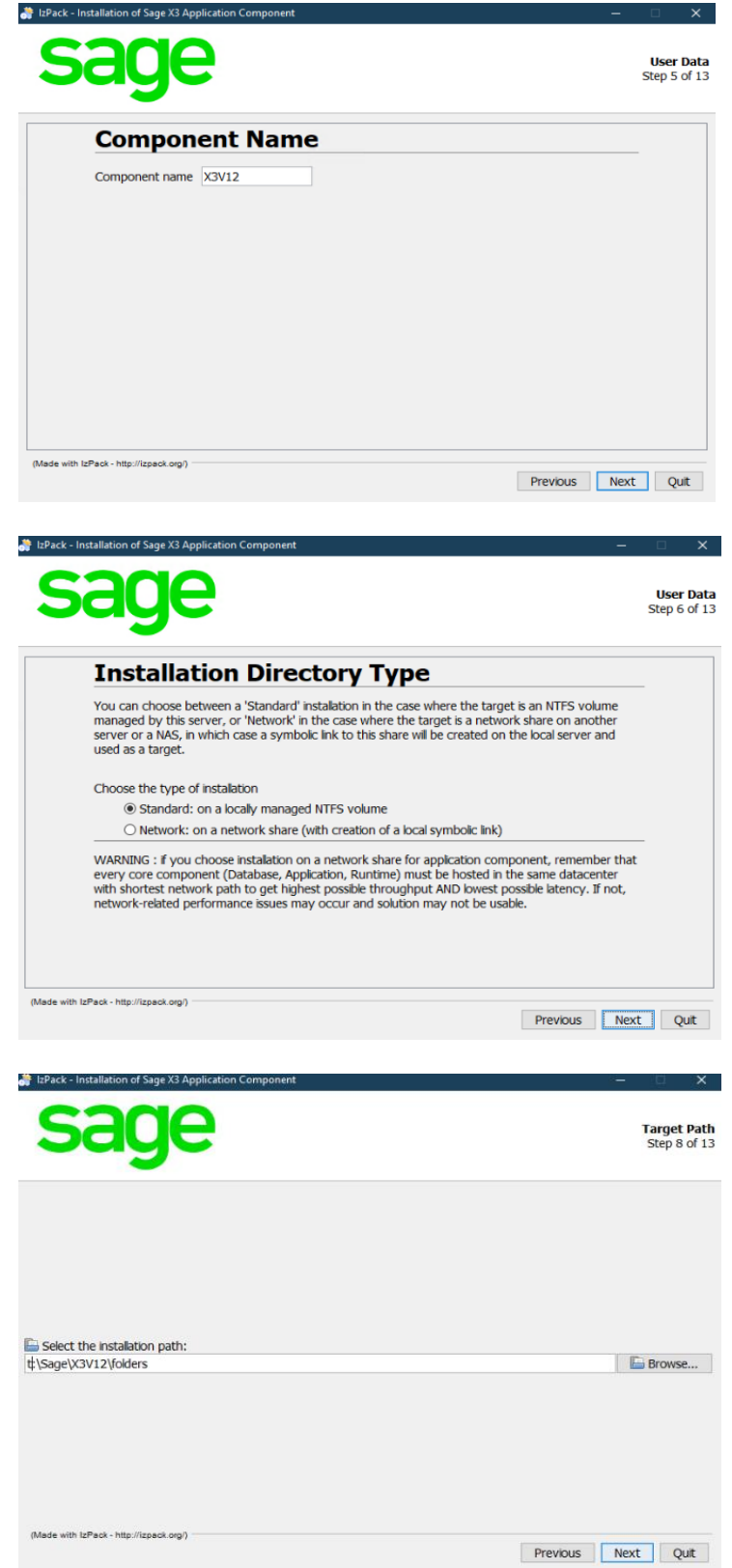

Updated:15/11/2021 **Page 23 of 43** Build Diary 2021 R4 Install.pdf

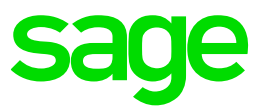

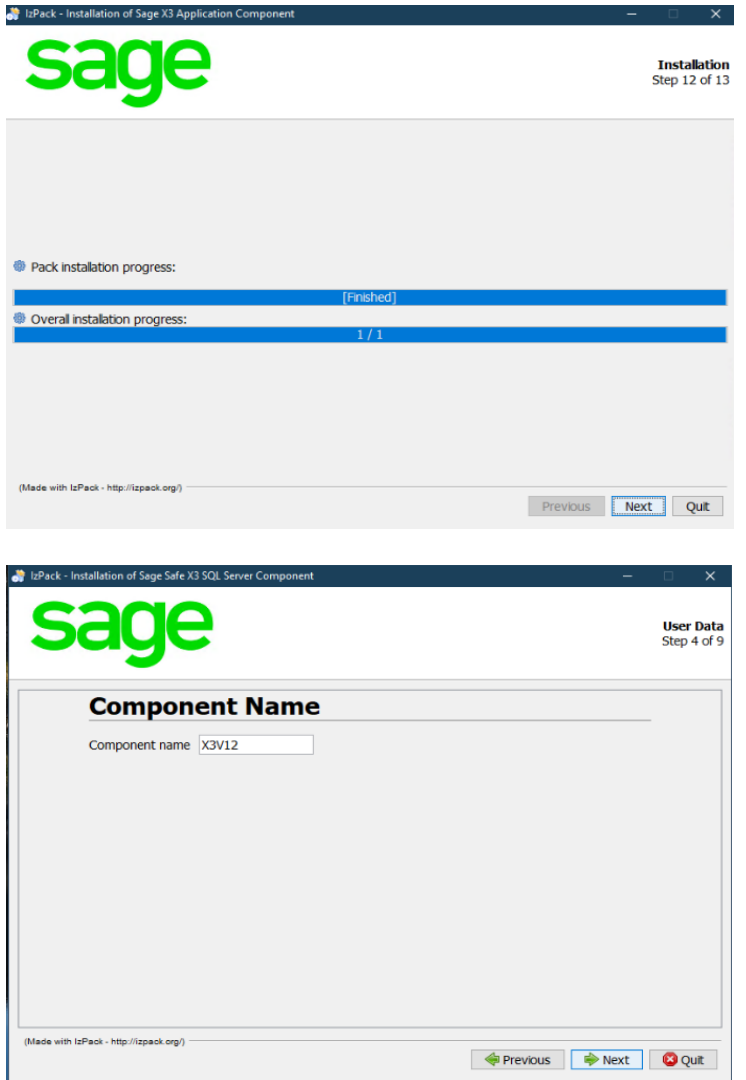

<span id="page-23-0"></span>Installation of Sage X3 SQL Component

Launch "F:\X3Installs\DbSQL\db-sql-2.0.0-win.jar"

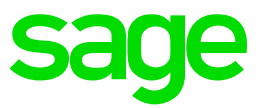

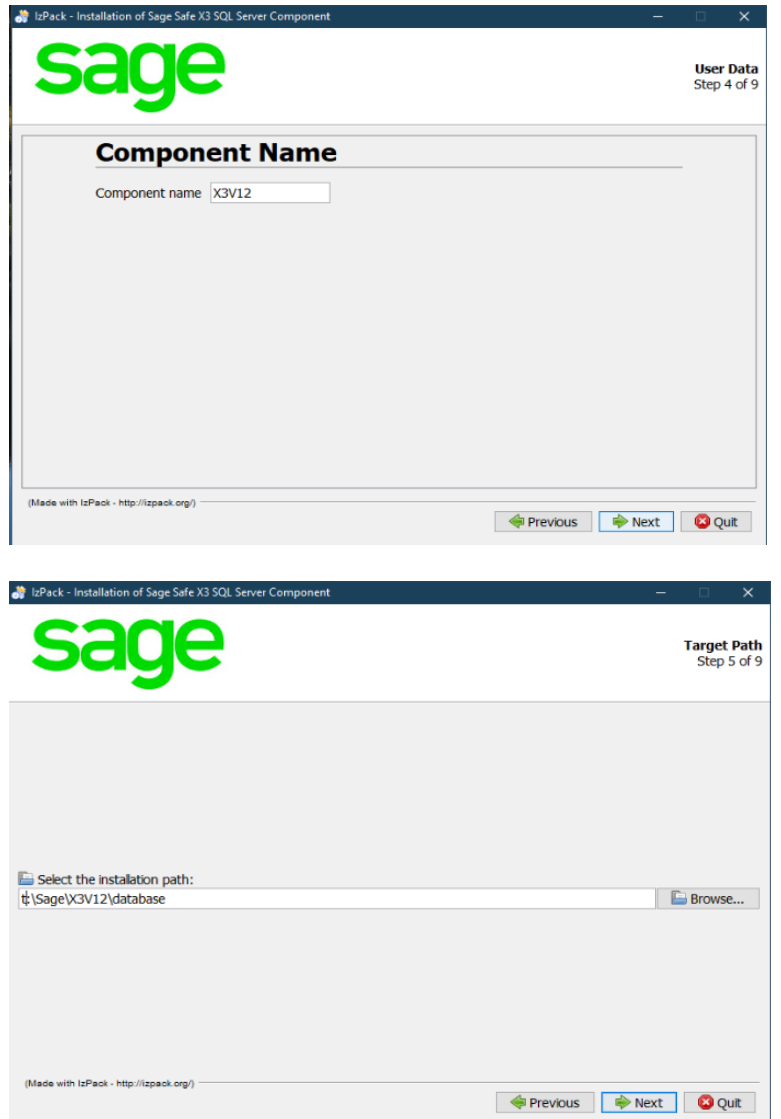

### <span id="page-24-0"></span>Installation of Sage X3 management Console

launch "F:\X3Installs\Console\console-2.49.0.28-win.jar"

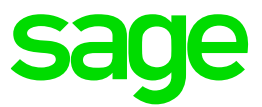

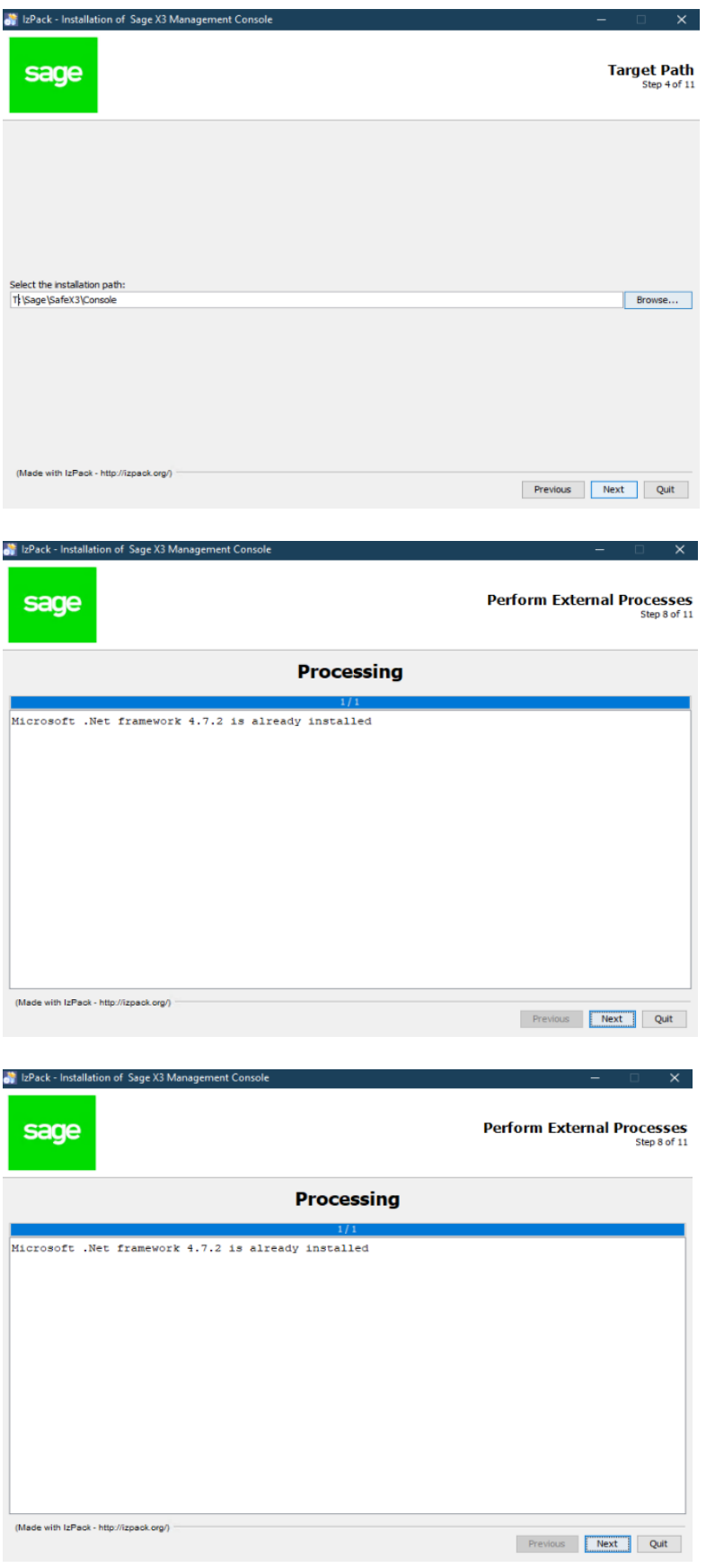

Updated:15/11/2021 **Page 26 of 43** Build Diary 2021 R4 Install.pdf

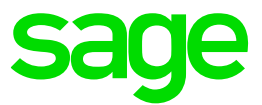

#### <span id="page-26-0"></span>Installation of the Print Server component

"F:\X3Installs\PrintServer\print-server-2.22.0.9-win.jar"

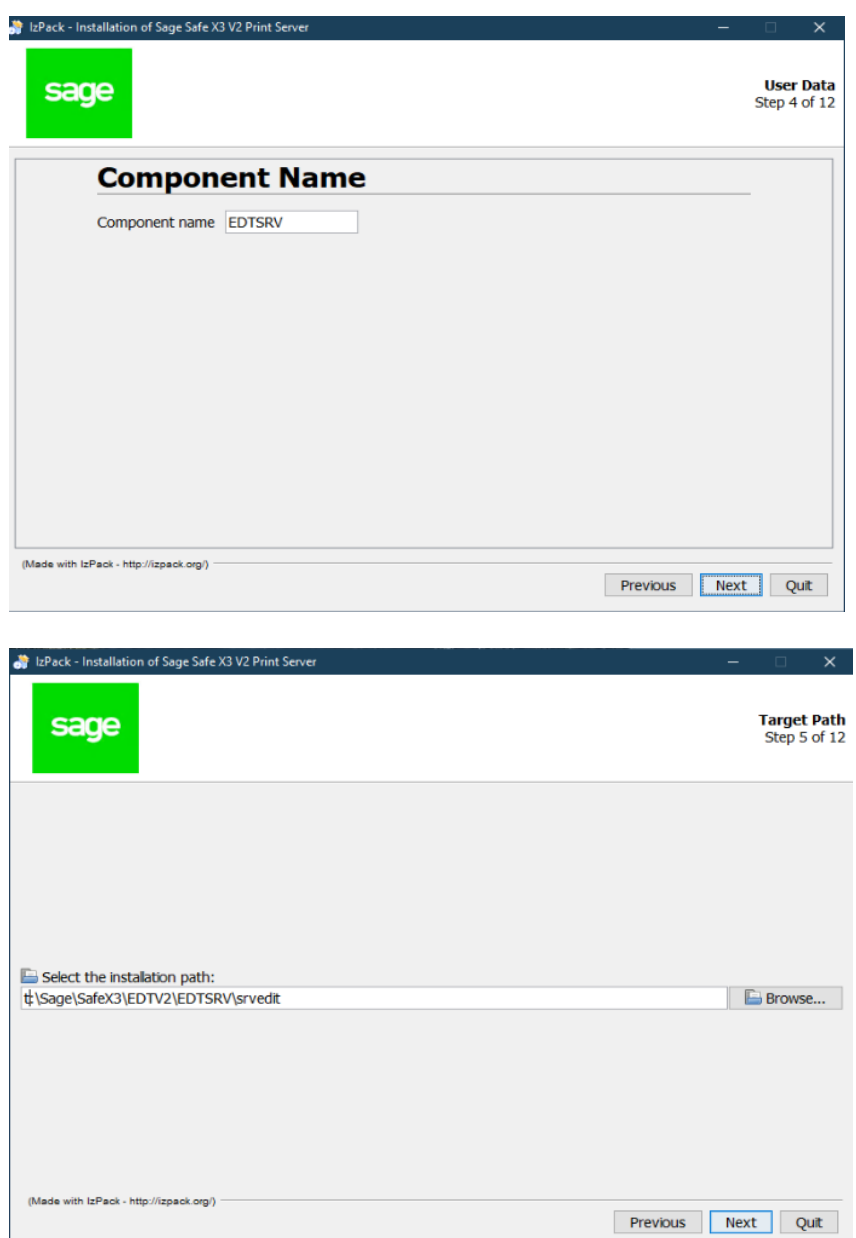

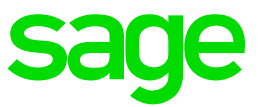

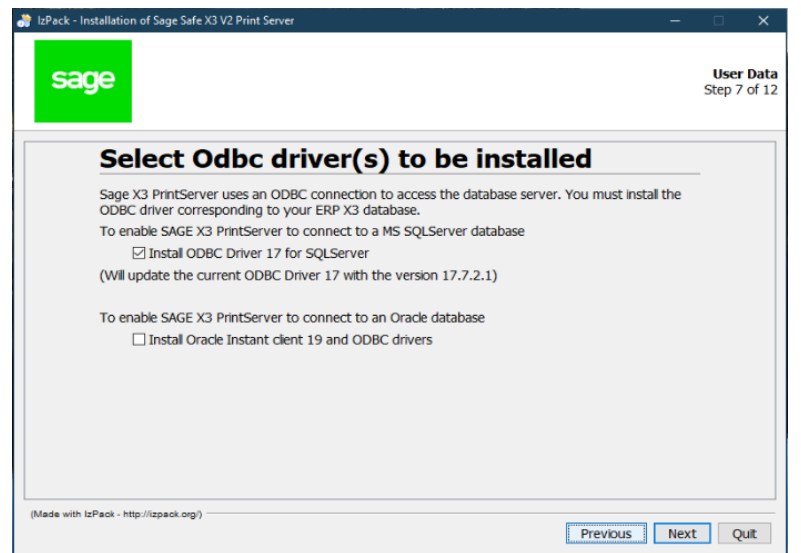

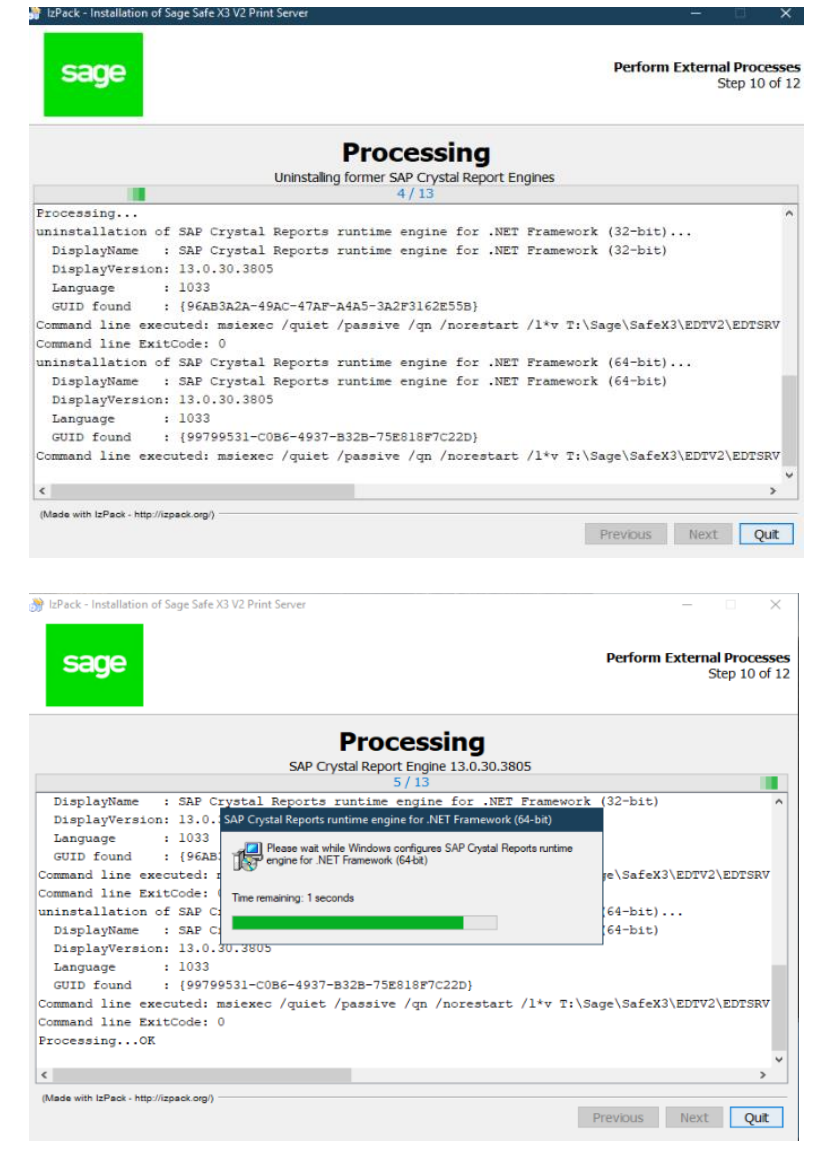

Updated:15/11/2021 **Page 28 of 43** Build Diary 2021 R4 Install.pdf

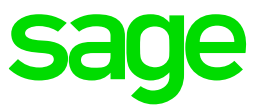

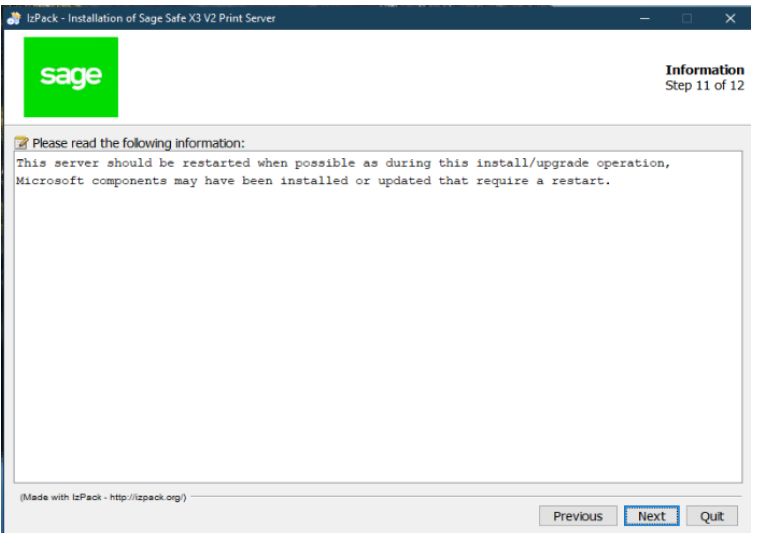

# <span id="page-28-0"></span>Configuration of Sage X3

### <span id="page-28-1"></span>Configure solution in the Sage X3 management Console

#### Login with X3 admin

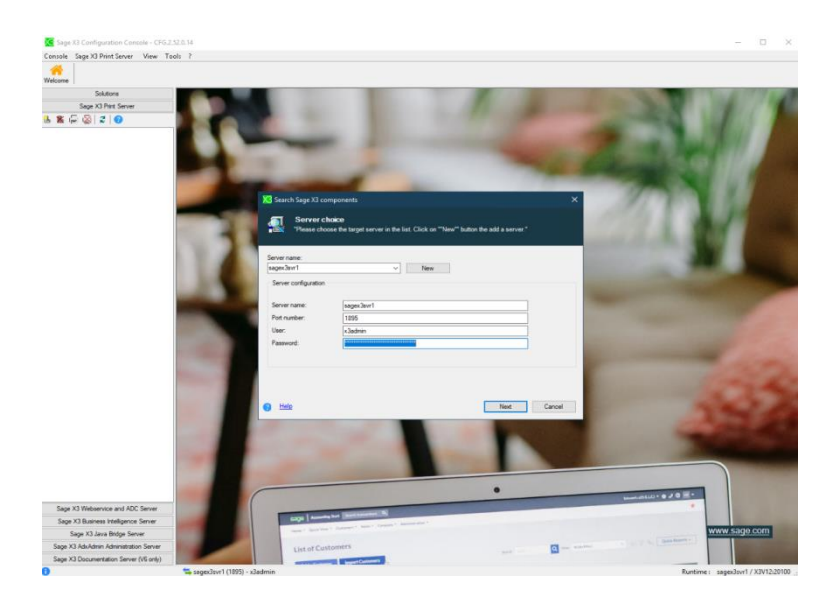

Enter parameters for deployment and configuration of the solution

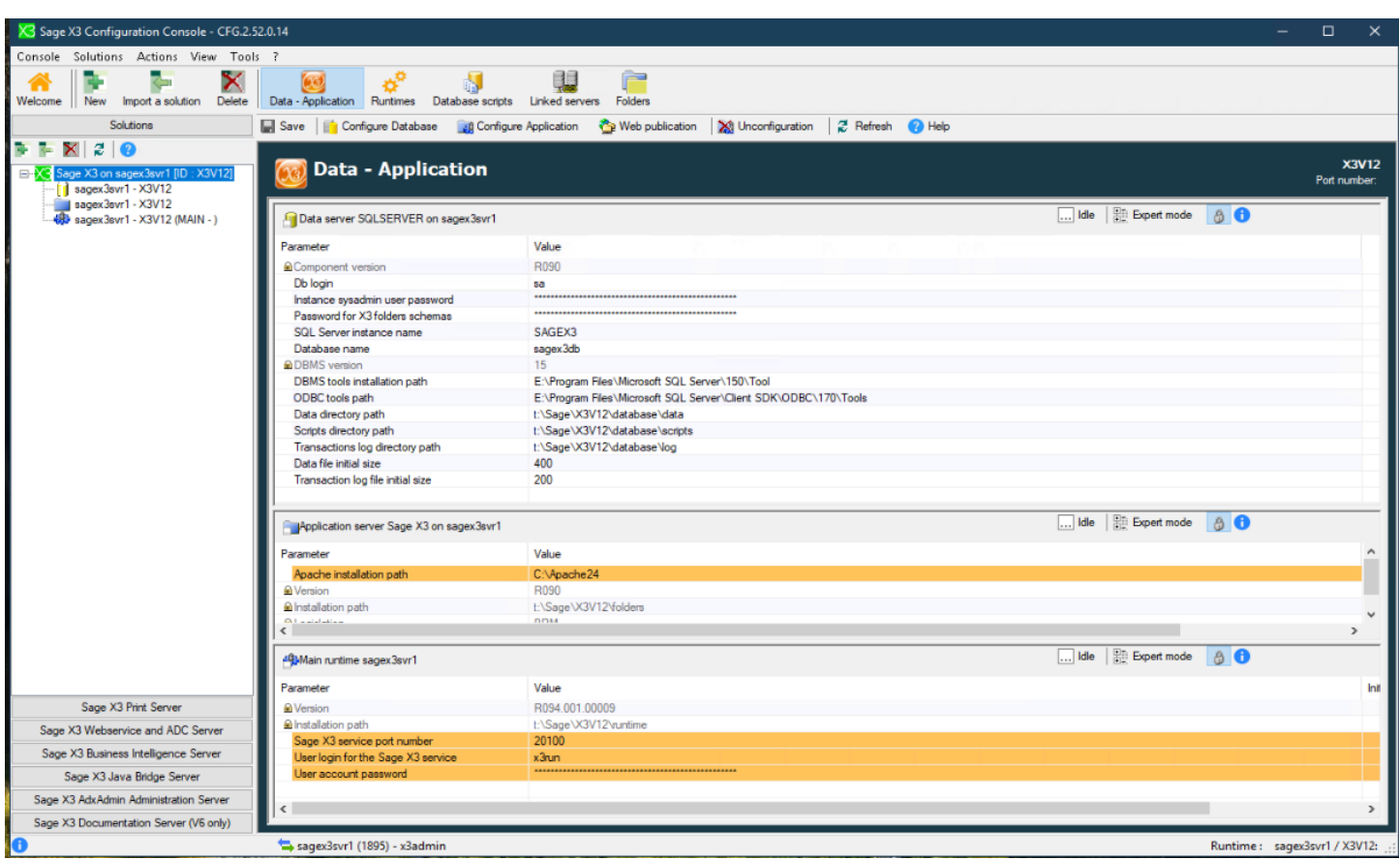

#### Save and Configure database

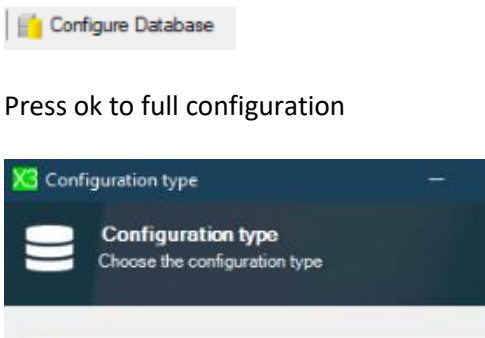

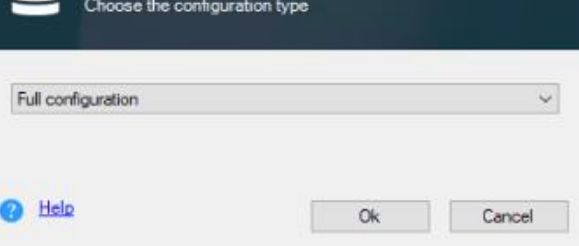

 $\Box$ 

×

Press ok when operation completes

Updated:15/11/2021 **Page 30 of 43** Build Diary 2021 R4 Install.pdf

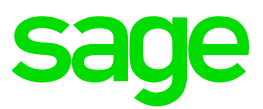

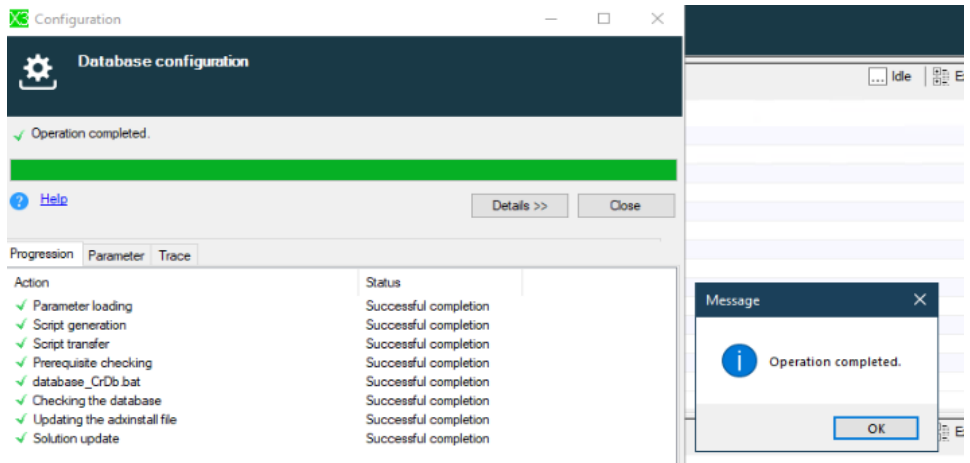

#### Configure application

**Lug** Configure Application

#### Press yes

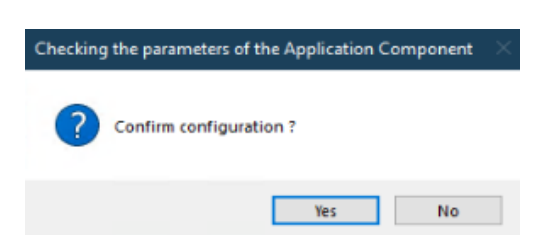

#### Check the progress on the trace tab

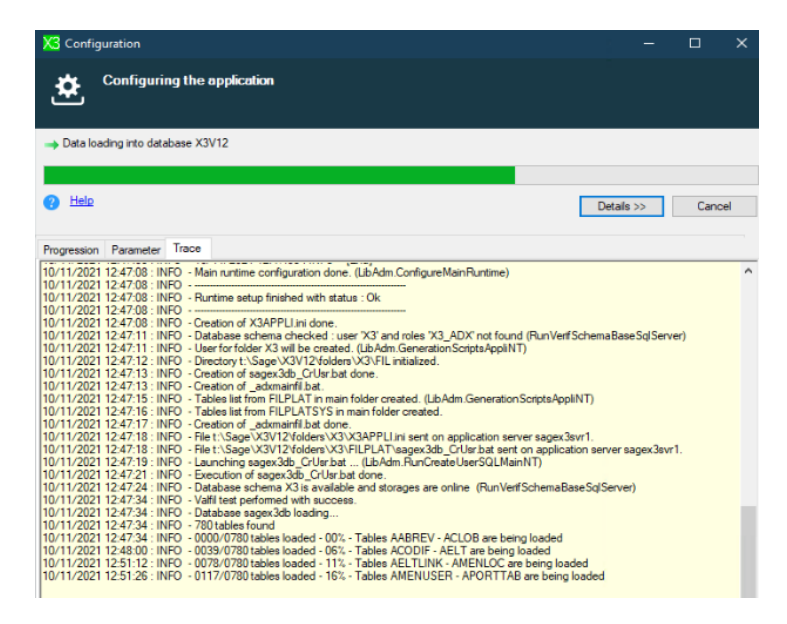

Updated:15/11/2021 **Page 31 of 43** Build Diary 2021 R4 Install.pdf

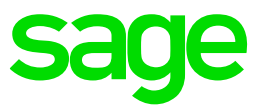

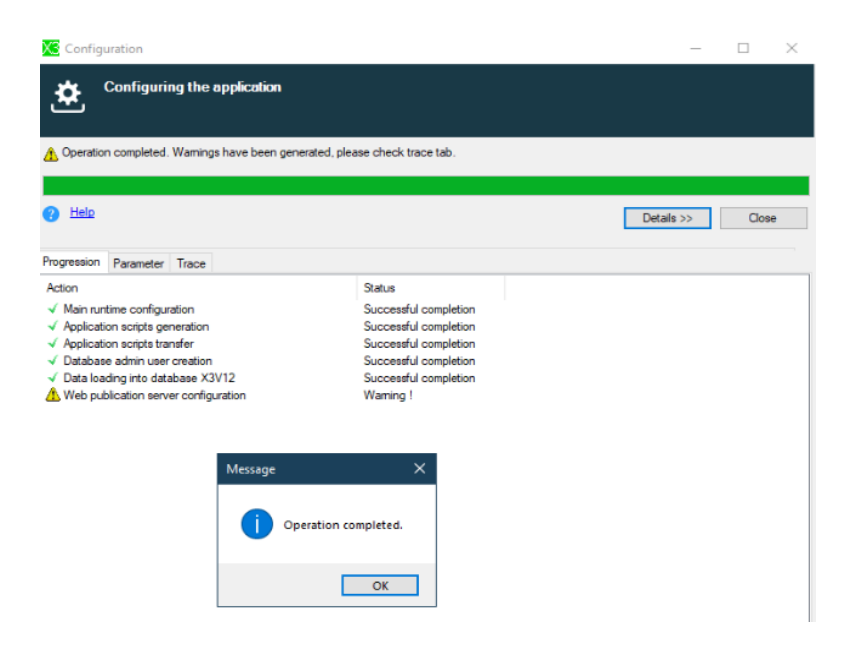

Press ok when the configuration is complete.

Configure web application

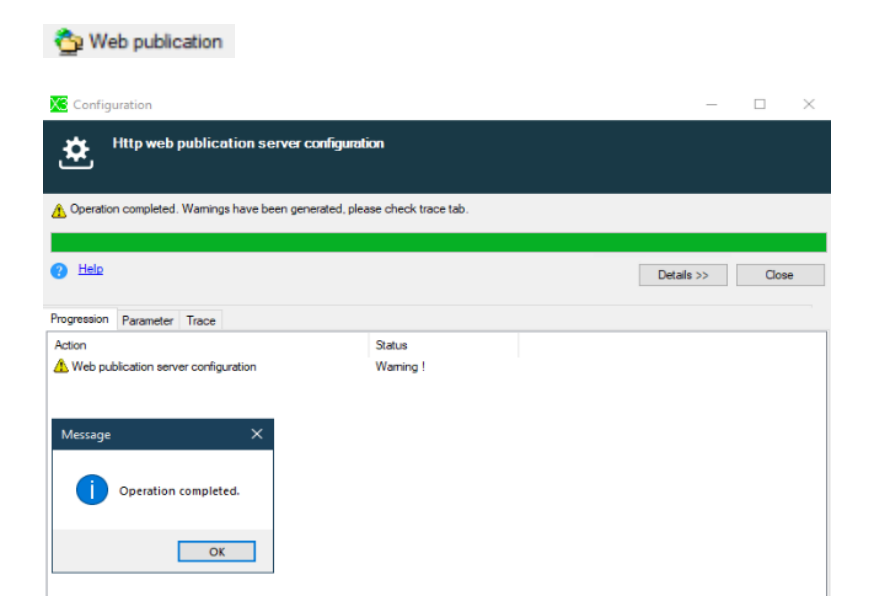

Press ok when the operation is complete.

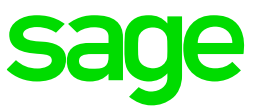

#### <span id="page-32-0"></span>Configure solution in Syracuse

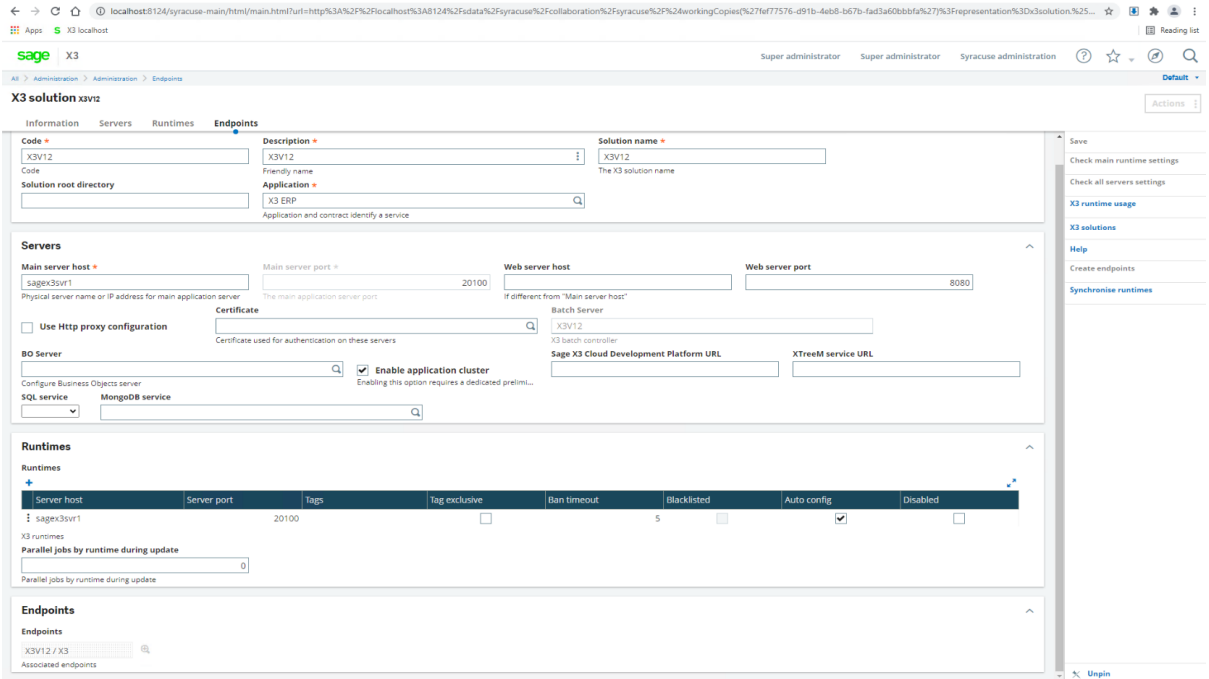

#### Create X3 Endpoint

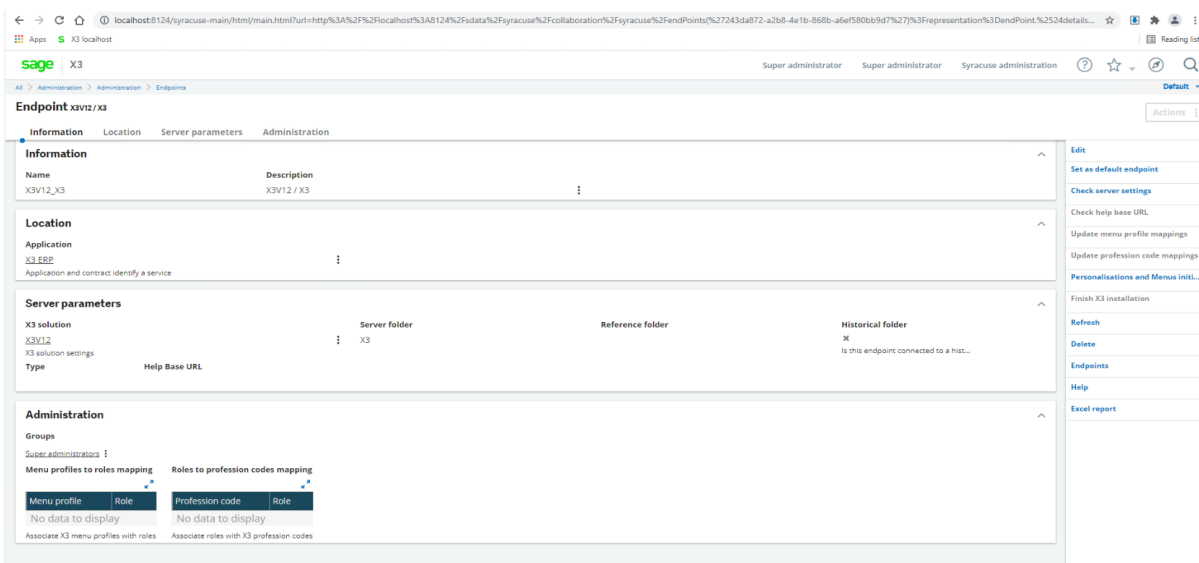

#### Perform personalization and menu initialization

Navigate to the X3 Endpoint & in the right menu click Personalization and menu initialization

Press Yes on the information message

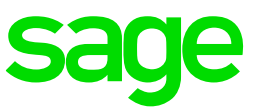

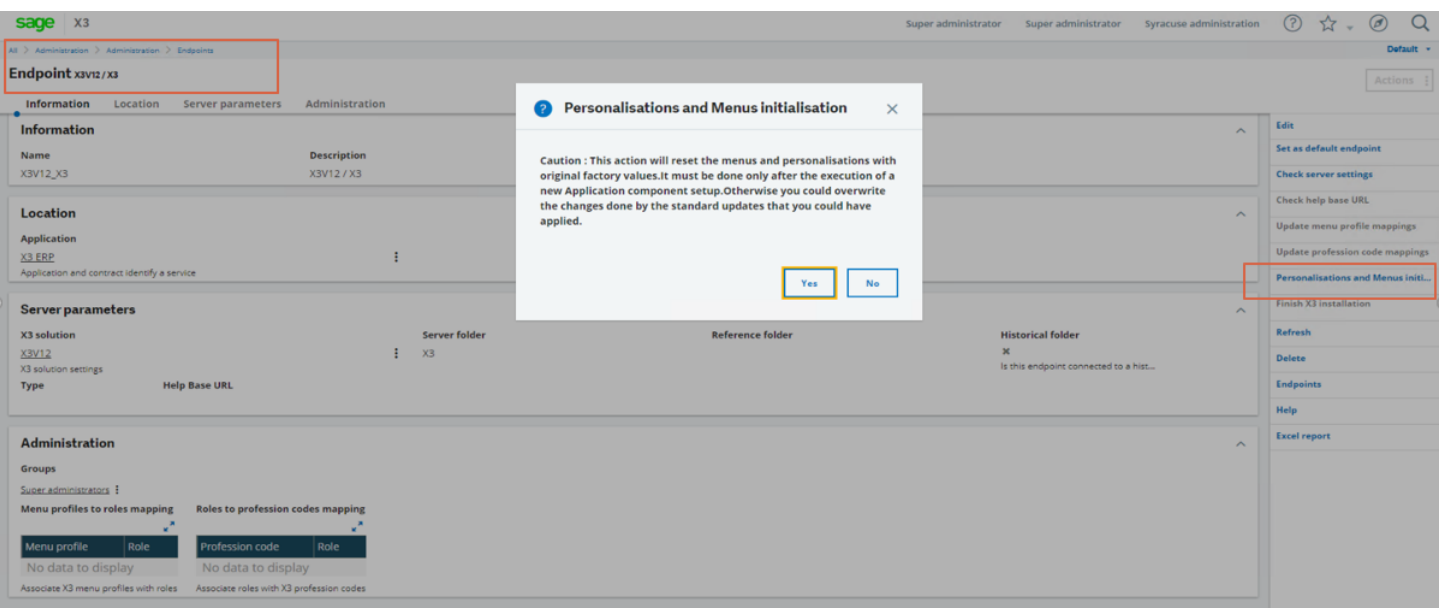

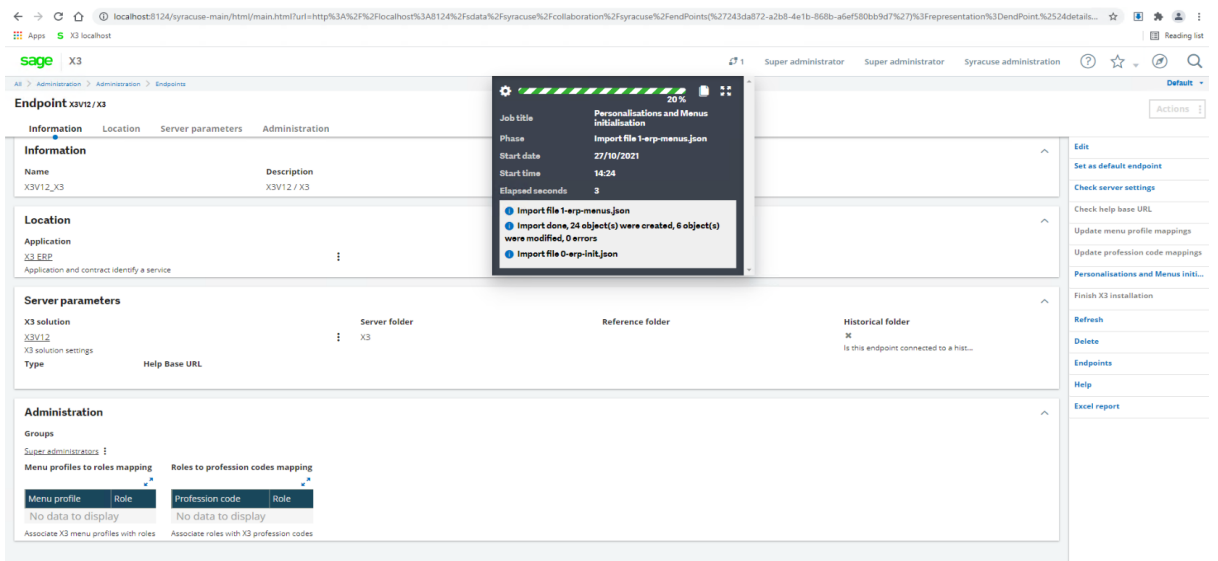

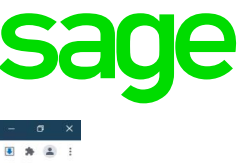

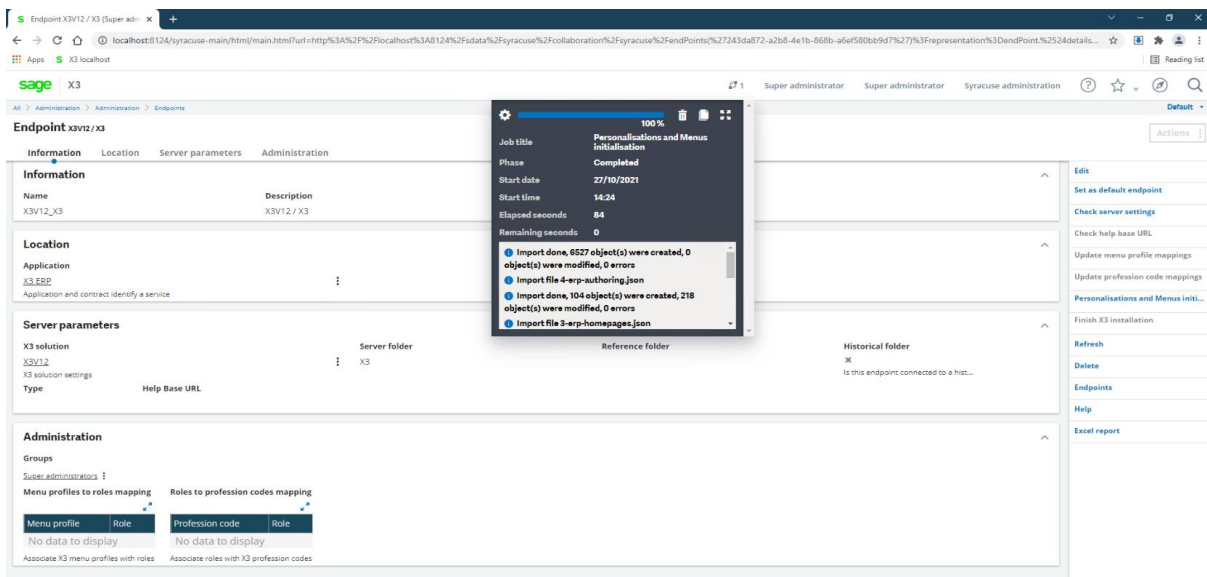

#### Log out of X3 when the process completes

#### <span id="page-34-0"></span>Installation of Supervisor component

#### Log into Sage X3, switch to the X3 endpoint

#### And navigate to Parameters, Users, Users

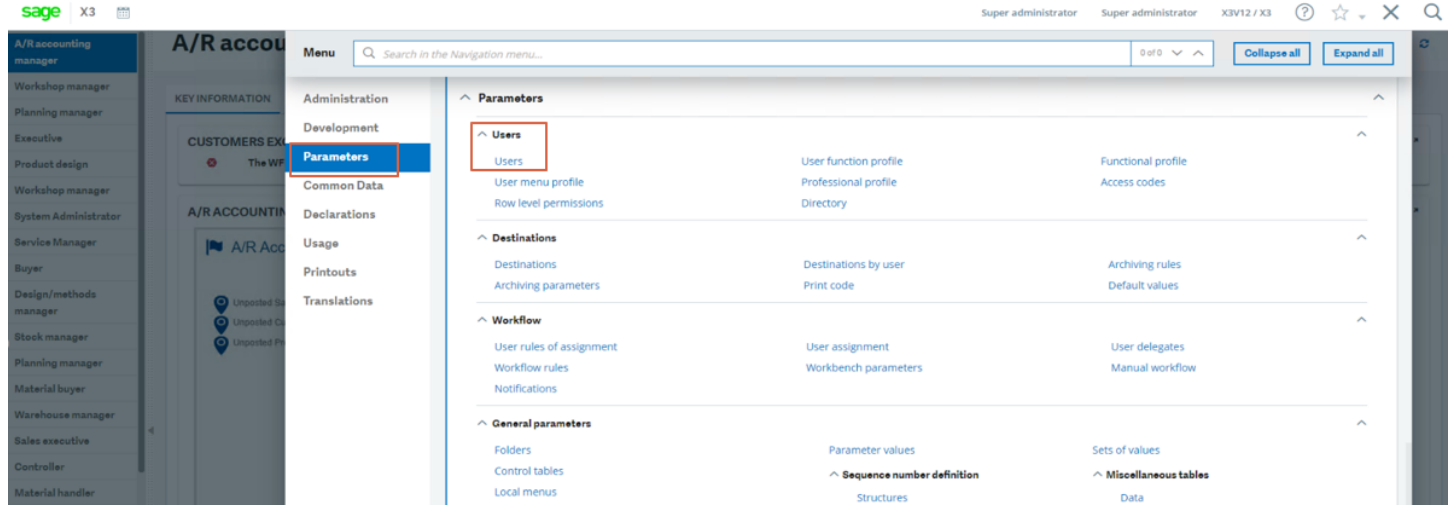

#### Press ok on the next message to install the supervisor component

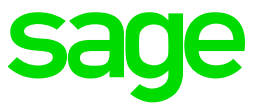

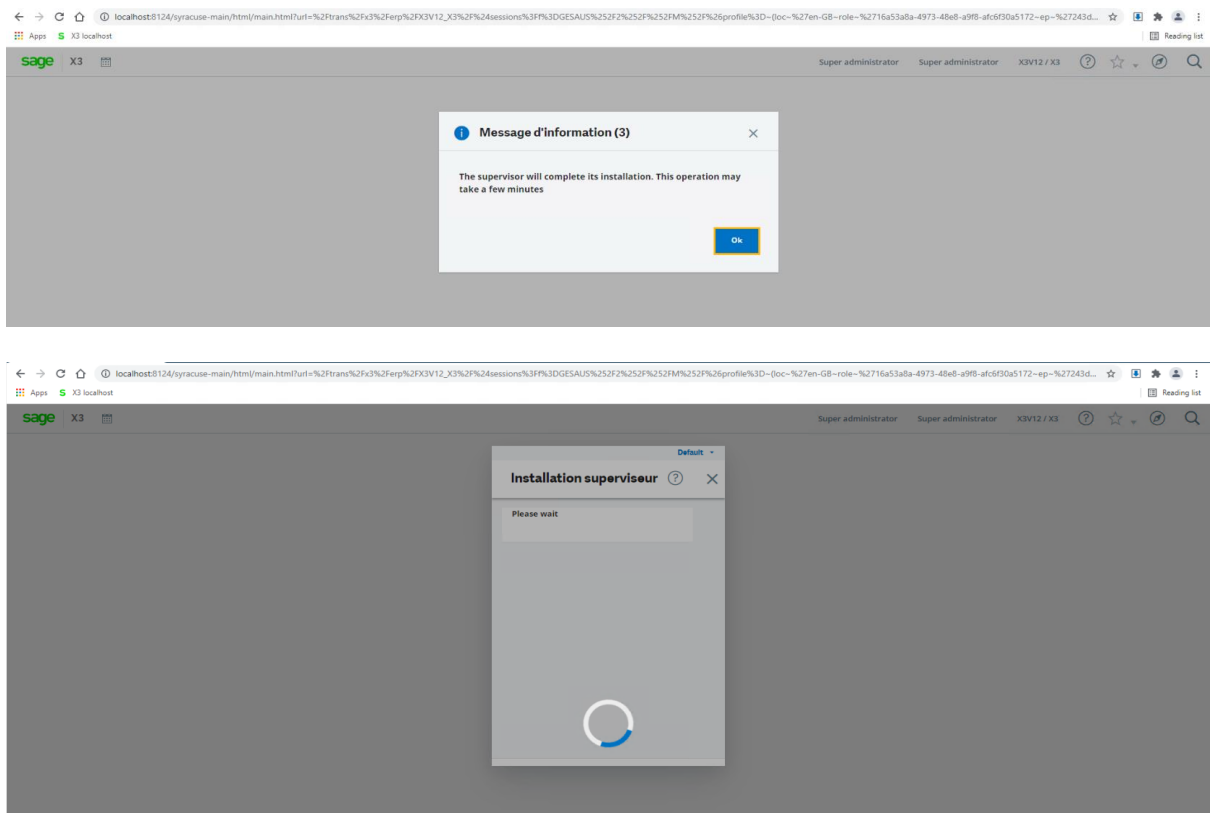

Once installation completed, we can open the Sage X3 management console & the X3 folder is now visible.

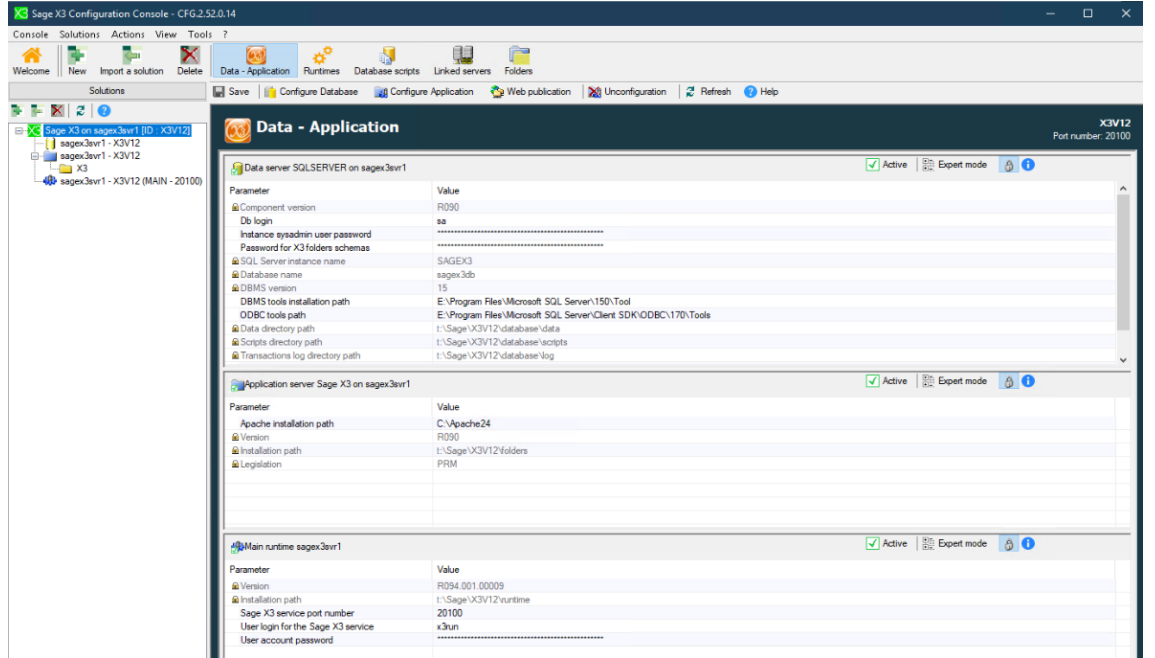

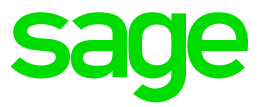

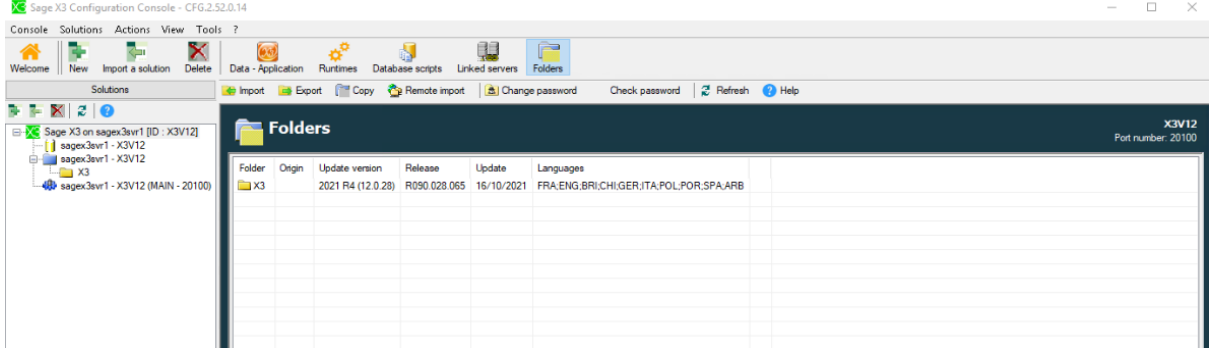

#### Import SEED Folder

Download SEED distribution for V12 P28 and mount the iso file "C:\Users\x3admin\software\x3-seed-12.0.28.iso"

#### Extract x3-seed-12.0.28.zip to the folders location and X3\_PUB location

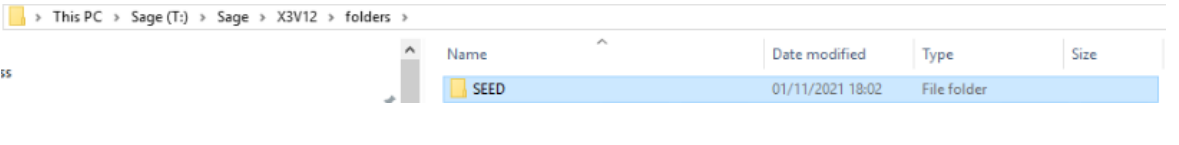

#### And

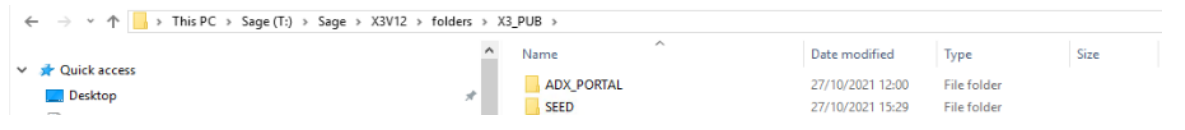

#### Navigate to folders in the Management console and select import

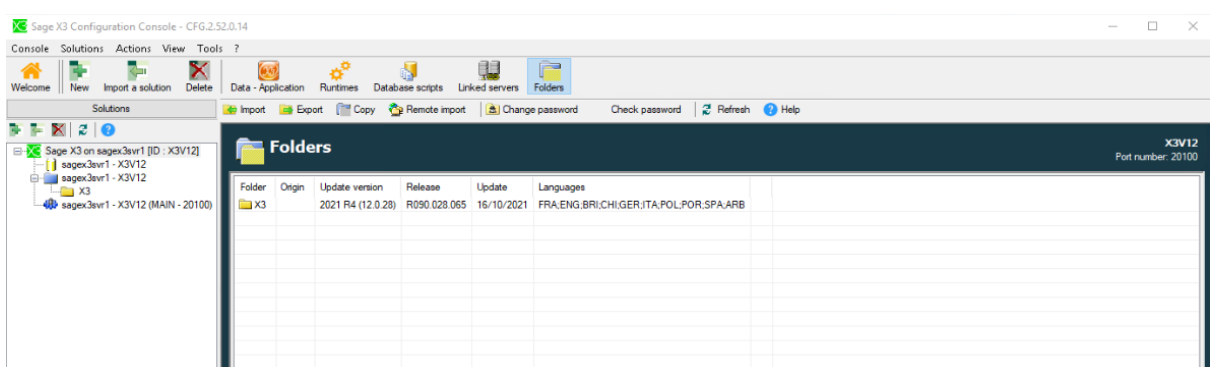

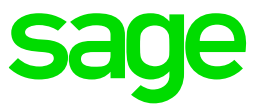

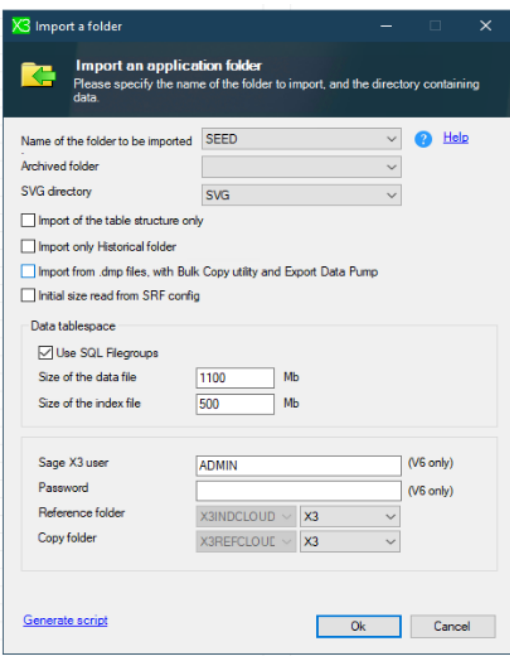

#### Press OK

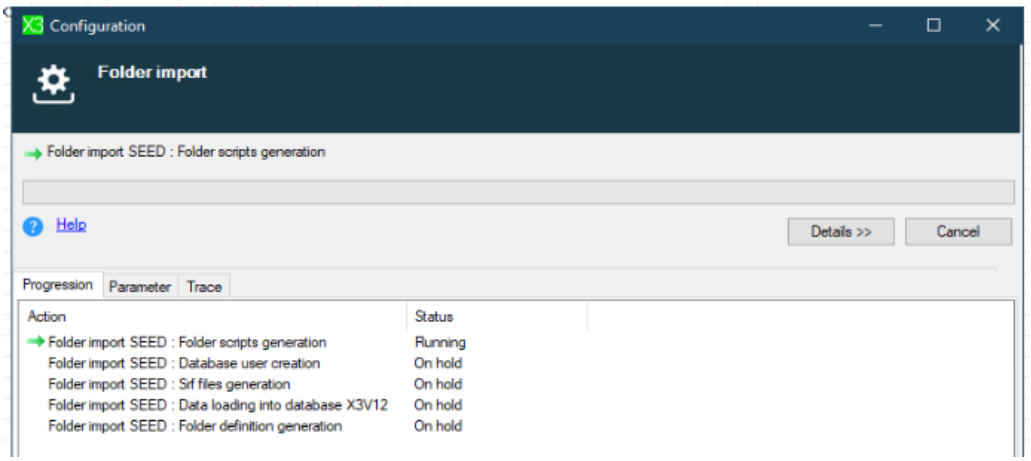

#### Monitor process on the trace tab

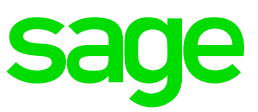

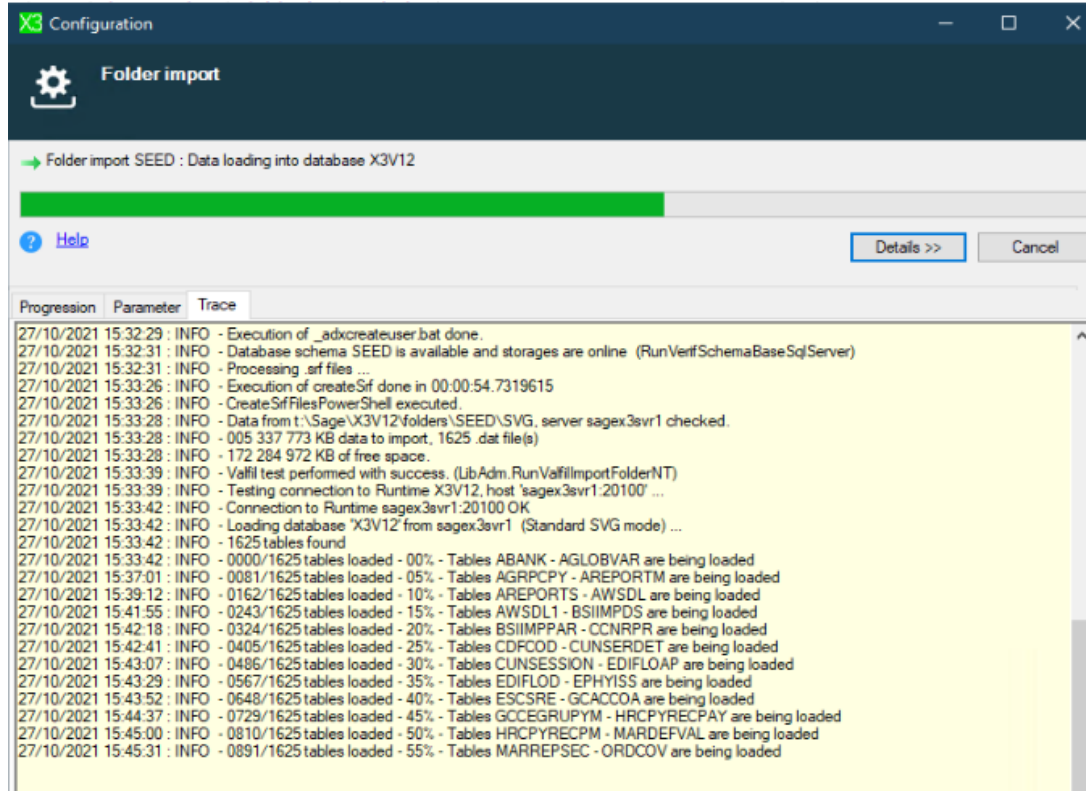

Once import is complete, we can see the folder details

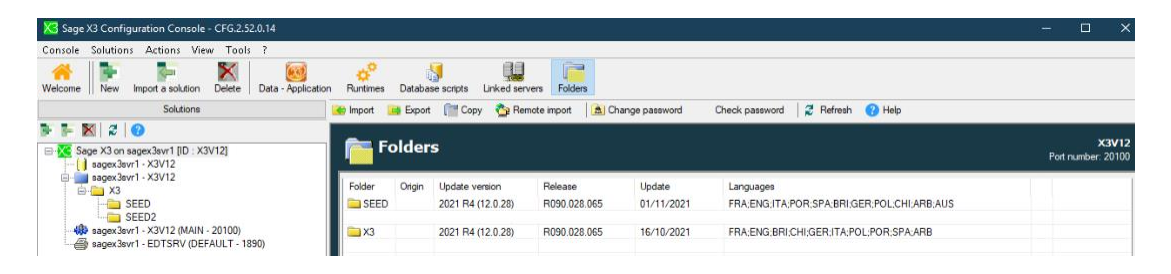

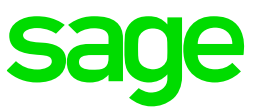

#### Create SEED Endpoint in Syracuse

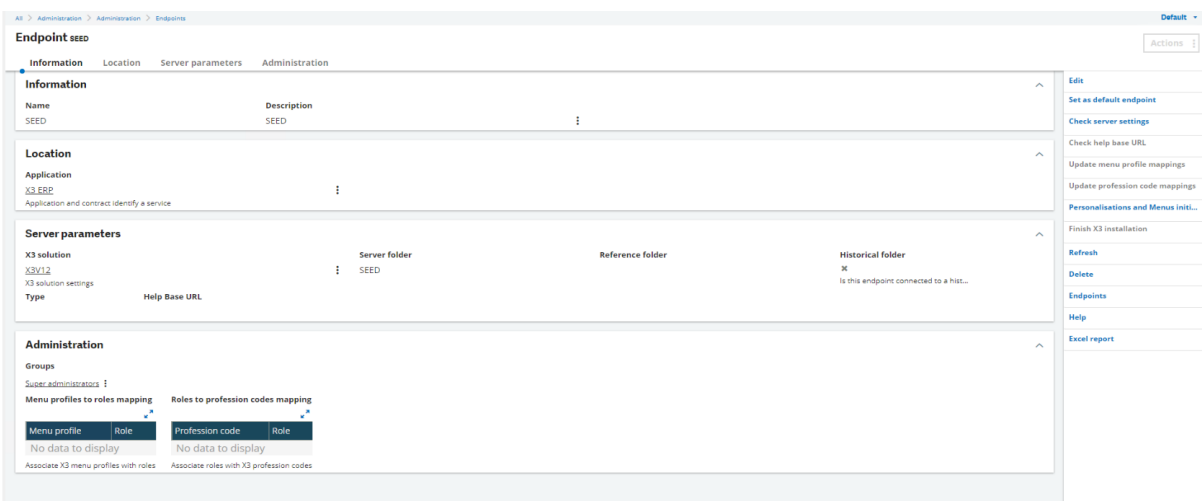

### Configure Print server

#### Login to the Sage X3 management console

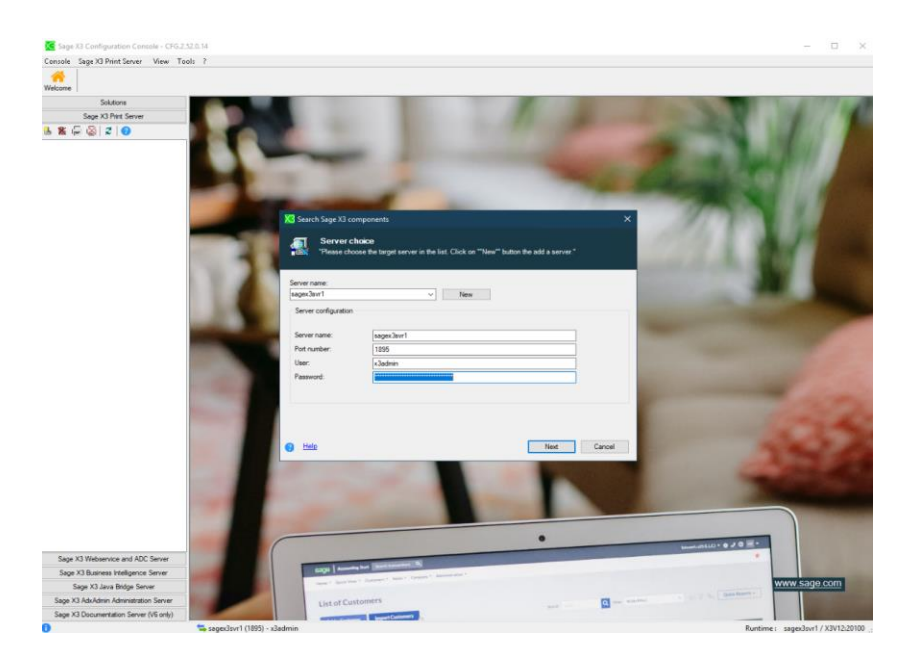

Click print server section in the left menu

Click the add icon to add new print server to the solution

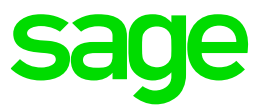

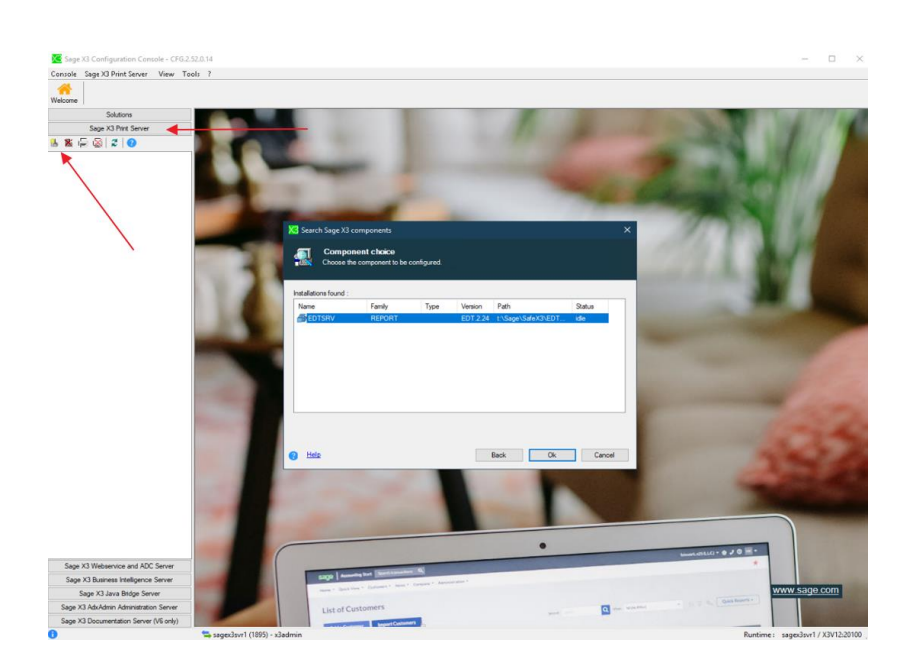

#### Press configuration

Populate the print server parameters (port user & password)

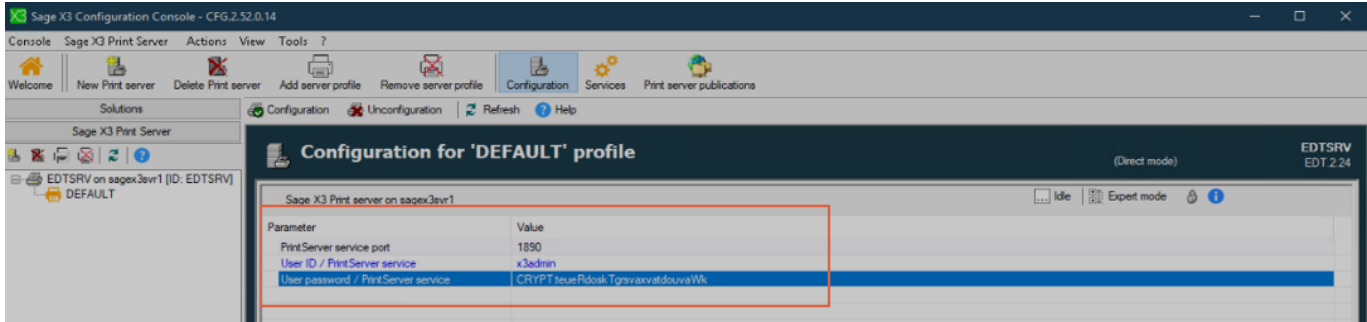

Press configuration and 'Yes' on the next menu

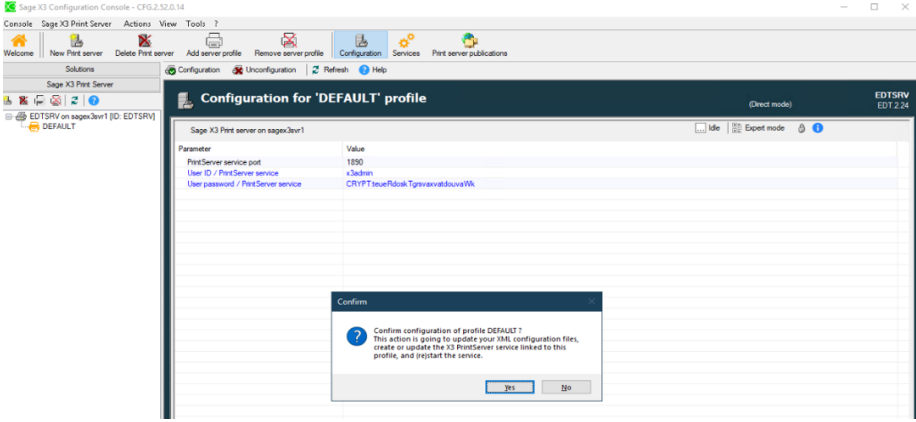

Updated:15/11/2021 **Page 41 of 43** Build Diary 2021 R4 Install.pdf

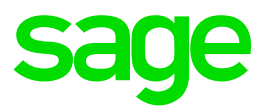

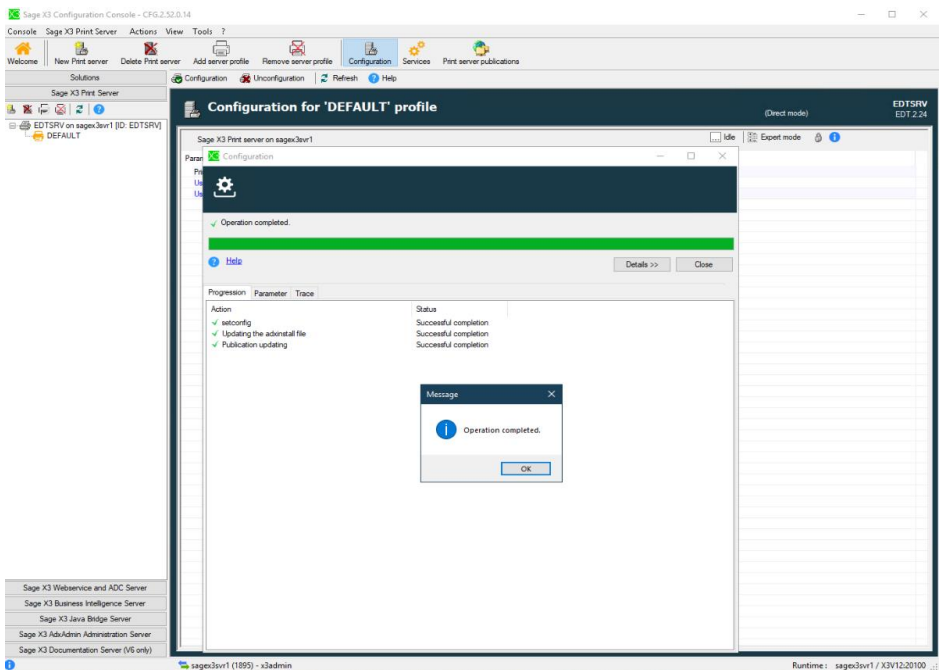

Configuration is complete we add the solution by selecting print server publication

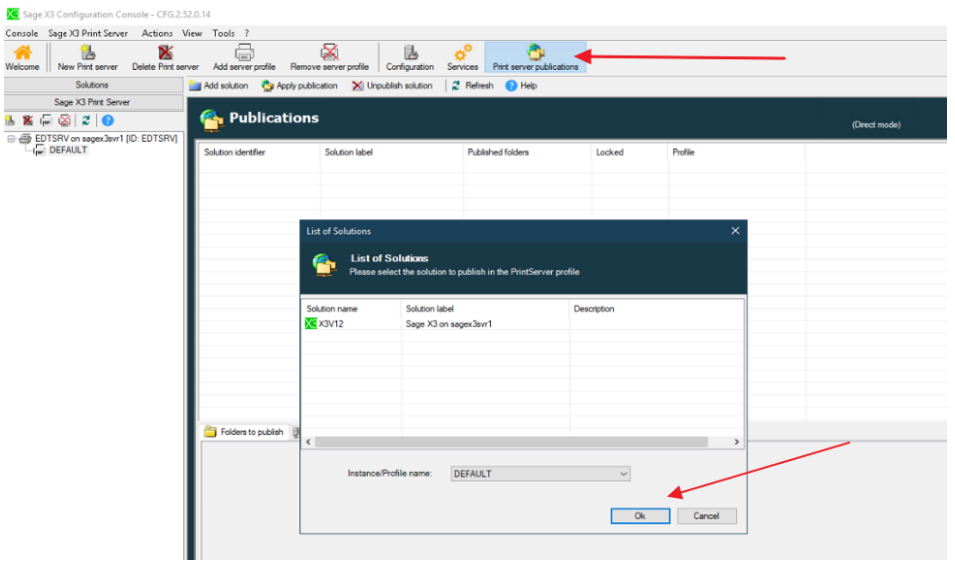

Select the publication and add publish the folders

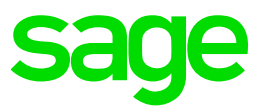

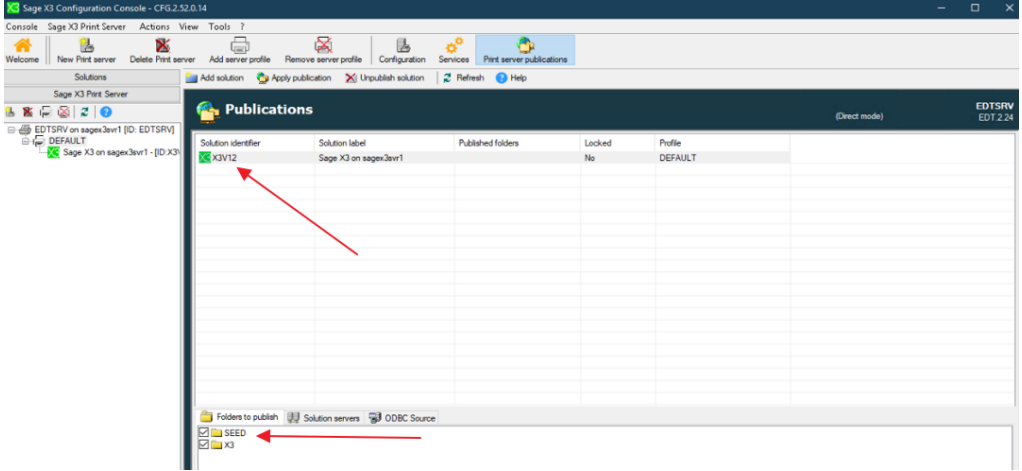

# <span id="page-42-0"></span>Conclusion

This "Build diary" provides an outline of installing Sage X3 components on a single server.